# **回 FUJIFILM**

## **INSTRUCTION MANUAL**

# DIGITAL IMAGE PRINTER PICTROGRAPHY 4500N UC Type

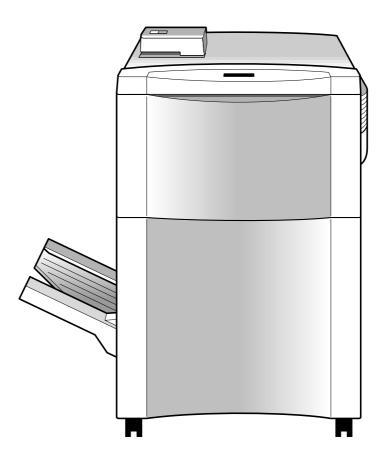

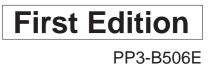

#### INTRODUCTION

Thank you for choosing the Pictrography 4500N.

The Pictrography 4500N consists of the machine main body, photosensitive material (donor), and receiver (paper). It is an easy-to-operate full-color digital printer which provides very high image quality.

The Pictrography 4500N allows high-quality color prints to be produced by simple operations, employing a laser-exposure, thermal processing transfer system with digital image data received from the host computer.

The Auto Calibrator provides consistently high print quality.

- This instruction manual explains the operating procedures and precautions for the Pictrography 4500N and the Auto Calibrator.
- T o correctly use and obtain optimum performance from the Pictrography 4500N, it is essential that you read this manual thoroughly before using the machine.
- S tore this manual at a predetermined place near the Pictrography 4500N so that you can readily refer to it regarding specific operating or handling procedures.

#### UNITED STATES OF AMERICA (FCC)

NOTE: This equipment has been tested and found to comply with the limits for a Class A digital device, pursuant to Part 15 of the FCC Rules. These limits are designed to provide reasonable protection against harmful interference when the equipment is operated in a commercial environment. This equipment generates, uses and can radiate radio frequency energy and, if not installed and used in accordance with the instruction manual, may cause harmful interference to radio communications. Operation of this equipment in a residential area is likely to cause harmful interference in which case the user will be required to correct the interference at his own expense.

FCC WARNING: Changes or modification not expressly approved by the party responsible for compliance could void the user's authority to operate the equipment.

#### CANADA (ICES-003)

This Class A digital apparatus meets all requirements of the Canadian Interference-causing Equipment Regulations.

Cat apprarail numéque de la classes A respectte toutes les exigences du Règlement sur le matéal brouilleur du Canada.

- 1. Reproduction of this manual in whole or in part is expressly prohibited without written permission from Fuji Photo Film Co., Ltd.
- 2. The contents of this manual are subject to change without notice.

#### Laser Radiation Safety

#### Notes on Laser Safety

#### <Laser Radiation Safety>

This product is a Class I laser device for which biological hazards have not been established. Heed all warnings that appear in device labels or in the Instruction Manual.

| Laser Radiation Specifications |                     |                     |                     |  |
|--------------------------------|---------------------|---------------------|---------------------|--|
| <u>Class</u>                   | <u>III b</u>        | Ш ь                 | <u>Ш</u> ь          |  |
| Laser                          | Semiconductor laser | Semiconductor laser | Semiconductor laser |  |
| Wavelength                     | 670 nm              | 750 nm              | 810 nm              |  |
| Max. Output                    | 4 mW                | 5 mW                | 6.6 mW              |  |

#### 

The use of controls or adjustments or performance of procedures other than those specified herein may result in hazardous radiation exposure.

#### 

The doors (front, front lower, right side lower, left side upper, left side lower) of this device are provided with safety interlocks which work to stop laser radiation when the doors are opened. Do not press the safety interlock while the door open, as laser emissions may occur, resulting in serious hazards.

<Laser Warning Label>

The protective housing labels and their positions as required by the Section J of Chapter 1 of the 21 CFR, issued by the U.S. FDA, are shown on the following pages.

#### REFERENCE

FDA (Food and Drug Administration) is the U.S. government agency which retains authority over major radiological product safety.

### **Laser Warning Labels**

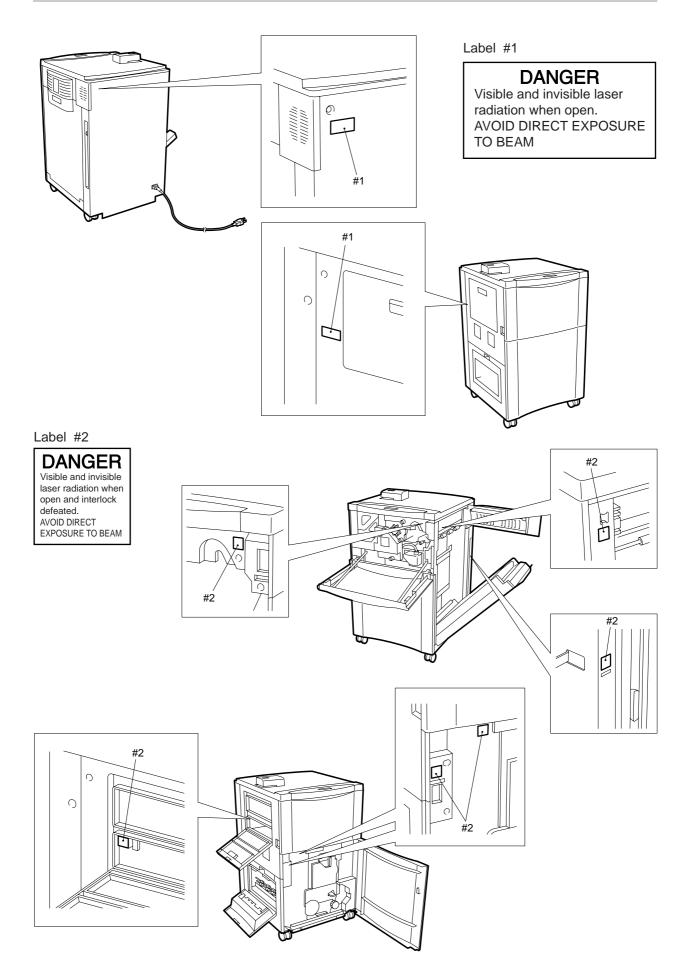

### **ABOUT THIS MANUAL**

 Operations to be performed by the operator are indicated by step numbers 1, 2, 3, and so on, whereas operations carried out by the machine are marked \*.

[Example]

- 1. Operate the Host Computer to start printing.
- ★ The message changes to "Data Busy".
- The mark (|) used in "Turn the power switch ON (|)." in this manual indicates that the (|) side of the power switch should be pressed. The mark (○) in the like manner indicates that the (○) side of the power switch should be pressed.

| SECTION 1        | GENERAL PRECAUTIONS                      | 1 |
|------------------|------------------------------------------|---|
| SECTION 2        | COMPONENT NAMES AND FUNCTIONS            | 2 |
| <b>SECTION 3</b> | OPERATING PROCEDURES                     | 3 |
| SECTION 4        | HOW TO USE THE OPERATION PANEL           | 4 |
| SECTION 5        | MAINTENANCE                              | 5 |
| <b>SECTION 6</b> | DONOR/RECEIVER JAM CLEARING PROCEDURES — | 6 |
| SECTION 7        |                                          | 7 |
| MAJOR SPE        | CIFICATIONS                              |   |
| APPENDIX ·       |                                          |   |

### Contents

| SECTIO | 1 GENERAL PRECAUTIONS                                    | 1  |
|--------|----------------------------------------------------------|----|
| 1.1    | Operating Environment                                    | 2  |
| 1.2    | Room Conditions                                          | 4  |
| 1.3    | Installation Space                                       | 5  |
| 1.4    | Electrical Hookup                                        | 6  |
| 1.5    | Donors and Receivers                                     | 7  |
| 1.6    | Duplication Restrictions                                 | 11 |
| SECTIO | 1 2 COMPONENT NAMES AND FUNCTIONS                        | 13 |
| 2.1    | Overview                                                 | 14 |
| 2.2    | Operation Panel                                          | 16 |
| 2.3    | Alarm                                                    | 18 |
| 2.4    | Printing Mechanism                                       | 20 |
| 2.5    | Power Saving Mode                                        | 21 |
| SECTIO | N 3 OPERATING PROCEDURES                                 | 23 |
| 3.1    | Connecting Other Devices                                 | 24 |
| 3.2    | Machine Startup                                          | 25 |
| 3.3    |                                                          |    |
|        | 3.3.1 Communication Error Display (for ONLINE operation) |    |
| 3.4    |                                                          |    |
| 3.5    | Receiver Magazine Replacement                            | 32 |
| 3.6    |                                                          |    |
| 3.7    | •                                                        |    |
| 3.8    | Turning OFF the Power                                    | 41 |
| SECTIO | N 4 HOW TO USE THE OPERATION PANEL                       | 43 |
| 4.1    | Menu                                                     | 44 |
| 4.2    | How to Use the Keys                                      | 48 |
| 4.3    | Changing the Print Size                                  | 49 |
| 4.4    | Changing the Power Saving Mode Timer Setup               | 50 |
| 4.5    | Changing the Resolution (dpi)                            | 51 |
| 4.6    | Alarm ON/OFF                                             | 52 |
| 4.7    | Fine Adjustment of Print Image Position                  | 53 |
| 4.8    | Checking the Remaining Consumables                       | 55 |
| 4.9    | Setting the Consumables Counters                         | 57 |
| 4.1    | -                                                        | 58 |
| 4.1    |                                                          | 60 |
| 4.1    | 2 Color Adjustment Procedures                            | 61 |
| 4.1    | 3 Calibration (Standard Color Condition Setup)           | 62 |
| 4.1    | 4 Color Control Adjustment Procedures                    | 64 |

|     | 4.15  | Netwo    | ork Setting                          | 68  |
|-----|-------|----------|--------------------------------------|-----|
|     | 4     | 1.15.1   | Setting Using the Operation Panel    | 68  |
|     | 4     | 1.15.2   | Setup Using Utility                  |     |
| SEC | TION  | 5 MA     | INTENANCE                            | 83  |
|     | 5.1   | Regul    | ar Maintenance Program               | 84  |
|     | 5.2   | -        | Air Filter Replacement               |     |
|     | 5.3   | Water    | Filter Replacement                   | 86  |
|     | 5.4   | Auto C   | Calibrator White Board Cleaning      | 89  |
|     | 5.5   | Scanr    | ner Cover Glass Cleaning             | 90  |
| SEC | TION  | 6 DO     | NOR/RECEIVER JAM CLEARING PROCEDURES | 91  |
|     | 6.1   | Cleari   | ng Donor/Receiver Jams               | 92  |
|     | 6.2   |          | ing at Location "1"                  |     |
|     | 6.3   |          | ing at Location "2"                  |     |
|     | 6.4   | Jamm     | ing at Location "3"                  | 99  |
|     | 6.5   | Jamm     | ing at Location "6"                  | 101 |
|     | 6.6   |          | ing at Locations "7 and 8"           |     |
|     | 6.7   |          | ing at Locations "4 and 5"           |     |
|     | 6.8   |          | ing at Locations "5 and 9"           |     |
|     | 6.9   | Jamm     | ing at Location "10"                 | 107 |
| SEC | TION  | 7 TRC    | OUBLESHOOTING GUIDE                  | 109 |
|     | 7.1   | When     | a Problem Occurs                     | 110 |
|     | 7.2   | Error    | Code Display                         | 111 |
| MAJ | OR SI | PECIFI   | CATIONS                              | 113 |
| APP |       | <b>(</b> |                                      | 115 |

Blank Page.

### **SECTION 1 GENERAL PRECAUTIONS**

| 1.1 Operating Environment           | 2  |
|-------------------------------------|----|
| 1.2 Room Conditions                 | 4  |
| <b>1.3</b> Installation Space       | 5  |
| 1.4 Electrical Hookup               | 6  |
| 1.5 Donors and Receivers            | 7  |
| <b>1.6</b> Duplication Restrictions | 11 |

Before using this product, read and understand this section thoroughly.

Safety precautions include WARNING and CAUTION. Supplementary explanations for operations are indicated as IMPORTANT or NOTE.

- MARNING: Indicates a situation which, if not avoided, may result in death or serious injury to personnel.
- **CAUTION:** Indicates a situation which, if not avoided, may result in a minor or somewhat more serious injury to personnel. It also indicates a situation which may cause physical damage to the product.
- **IMPORTANT:** Indicates an item which may degrade the machine's performance or cause a machine breakdown should the operator do something wrong.
- NOTE: Indicates a machine/consumable handling precaution or a supplementary explanation for an operation.

### **1.1** Operating Environment

#### **General Precautions**

- Follow the instructions provided in this manual only.
- WARNING: Use the indicated voltage only. Do not use an extension cord with an insufficient power rating or serially connected extension cords as fire or electrical shock may result.
  - A 2-pin outlet cannot be grounded. In case of leakage, electrical shock may result.
  - Do not scratch, damage, or physically alter the power cord. Do not place a heavy object on the power cable. Do not forcibly pull or bend the power cable. Such acts may damage the power cable resulting in fire or electrical shock.
  - Do not touch the power plug with wet hands. An electrical shock may result.
  - Do not modify the product. Fire or electrical shock may result. The product contains semiconductor lasers. If modified, the user may be exposed to laser light.
  - Do not remove covers or parts tightened with screws. This may cause injury or electrical shock to personnel.
  - Do not place metal objects or receptacles containing water, such as a flower vase, potted flower, or water glass on the machine. If water should fall inside the machine, fire or electrical shock may result.
  - If you notice smoke rising from the machine, a high frame temperature, strange odors or abnormal sounds, immediately turn the power switch OFF (○), unplug the power cable and contact your local dealer. If the machine is used in such a condition, fire or electrical shock may result.
- **CAUTION:** Do not place the machine on an unstable surface, such as an unsteady table top or a tilted place. The machine may drop or fall, causing injury to personnel.
  - Once the machine is installed, lock the casters. Otherwise, the machine may move or fall down, causing injury to personnel.
  - Before moving the machine, always unplug the power cord from the outlet. Otherwise, the cable may be damaged, causing fire or electrical shock.
  - When you unplug the power cord, always hold the plug. Pulling the power cord may expose wires or cause wires to break, causing fire or electrical shock.
  - When cleaning the machine cabinet, do not use a spray cleaner containing flammable materials. A fire may be caused.
  - Do not press the open/close switch of a door on the machine when it is open. The switch is for protection. The machine may assume the door is closed and start operating, causing injury to personnel.

**CAUTION:** • Do not drink water in the water bottle or give it to animals.

- When clearing a jam, do not touch the thermal processing unit after opening it. The thermal processing unit is very hot.
- When the machine is not to be used for a long time (as during a vacation), unplug the power cord for safety.
- **IMPORTANT:** Do not use solvents such as benzine or thinner to clean the machine cabinet. Wipe with water or a mild detergent.
  - Do not drop foreign material such as paper clips, or staples into the machine.
  - Do not lean against the machine or sit on it. Do not place heavy objects on the machine or subject it to a large impact.
  - Use Fuji-recommended parts for repairs. If other parts are used, Fujifilm will not ensure the quality of the machine.
  - The water used in the machine should have the total hardness of under 100 ppm and a residual chlorine content of under 1 ppm. Distilled water is recommended.

### **1.2** Room Conditions

For normal and safe operation, install the machine in the following environment.

• Temperature: 15°C to 28°C (Free from moisture condensation)

If the temperature in the room is over 28°C or under 15°C, proper printing quality may not be assured. At low temperatures, the machine takes a long time to start printing or errors may occur.

When a cold room is warmed rapidly, water droplets are formed inside the machine (moisture condensation), causing donor/receiver jamming or print quality deterioration. Use the machine in a place not subject to sharp changes in the temperature.

• Humidity: 30%RH to 70%RH

If the humidity in the room is over 70%RH, a transfer error may occur in the donor or receiver, or the receivers may become damp, causing print quality deterioration. Do not install the machine in a place near a water tap, boiler, humidifier, air conditioner, or heater. And always keep the room humidity at 30%RH to 70%RH.

Ventilation
 Make sure the installation site is well-ventilated and not dusty.

**IMPORTANT:** A dusty environment may cause spotting\* on the picture surface.

- If the machine, donor, or receiver magazine is subject to direct sunlight, light from electronic flash, or strong reflected light, use curtains or blinds to avoid this.
   NOTE: A strong light may cause fogging\*\*.
- The installation site must be free of ammonia, formalin, and sulfurous acid vapor. Such vapors will cause a deterioration in printing quality and rust on the machine.
- Do not place volatile combustibles, such as thinner or alcohol, near the machine.
- Make sure the installation room floor is level, stable, capable of withstanding the machine weight, and not subject to strong vibration. Each caster can withstand a weight of about 30 kg.

<sup>\*</sup> Spotting: White dots

<sup>\*\*</sup> Fogging: Print discoloration caused by extraneous light on the photo-sensitive material (donor).

### **1.3** Installation Space

Secure the amount of space shown below to ensure the proper operation, replacement of consumables, and maintenance of the machine.

**IMPORTANT:** There is a vent at the rear of the machine. Provide a minimum clearance of 8 in. (20 cm) between the vent and the wall.

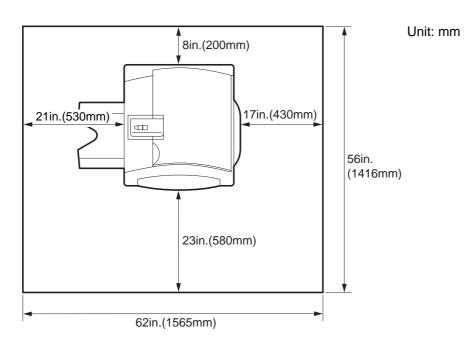

#### **1.4** Electrical Hookup

- Connect the power plug directly into a 120V ±10V, 60 Hz grounded outlet (3-pin) which has a power rating of 15 A or more.
- MARNING: DO NOT USE a two-pin power outlet which is not grounded, as an electrical shock may result when short circuiting occurs.
  - Use the indicated power supply voltage only. Never use an extension cord with an inadequate rating. If such a cord is used, abnormal heat generation, smoke or other abnormal phenomena may occur.
- Perform the following checks on a periodic basis.
  - Make sure the power plug is properly inserted into a dedicated power outlet.
  - Check the power plug and cable for abnormal heat generation.
  - Make sure the power cable is not cracked or damaged.

| Name   | Abbreviation | Size                                                                | Remarks                                             |
|--------|--------------|---------------------------------------------------------------------|-----------------------------------------------------|
| Pictro | PZ -SG ER    | 315 mm x 60 m<br>(Equivalent to 129 Double Letter Wide sheets)      | Standard thickness, glossy, with backprinting       |
|        |              | 279 mm x 60 m<br>(Equivalent to 138 Double Letter size sheets)      | Standard thickness, glossy, with backprinting       |
|        |              | 254 mm x 60 m<br>(Equivalent to 196 10 x 12 size sheets)            | Standard thickness, glossy, with backprinting       |
|        |              | 127 mm x 60 m<br>(Equivalent to 337 5R size sheets)                 | Standard thickness, glossy, with backprinting       |
|        |              | 102 mm x 60 m<br>(Equivalent to 394 4R size sheets)                 | Standard thickness, glossy, with backprinting       |
|        | PZ-SM ER     | 315 mm x 60 m<br>(Equivalent to 129 Double Letter Wide size sheets) | Standard thickness, semi-glossy, with backprinting  |
|        |              | 279 mm x 60 m<br>(Equivalent to 138 Double Letter size sheets)      | Standard thickness, semi-glossy, with backprinting  |
|        |              | 254 mm x 60 m<br>(Equivalent to 196 10 x 12 size sheets)            | Standard thickness, semi-glossy, with backprinting  |
|        |              | 102mm x 60 m<br>(Equivalent to 394 4R size sheets)                  | Standard thickness, semi-glossy, with backprinting  |
|        | PZ-LG ER     | 279 mm x 77 m<br>(Equivalent to 178 Double Letter size sheets)      | Lightwight paper, glossy, without backprinting      |
|        | PZ-LM ER     | 102 mm x 77 m<br>(Equivalent to 506 4R size sheets)                 | Lightwight paper, semi-glossy, without backprinting |

Size

(Equivalent to 182 Double Letter Wide sheets)

(Equivalent to 194 Double Letter size sheets)

(Equivalent to 266 10 x 12 size sheets)

(Equivalent to 422 5R size sheets

## **1.5** Donors and Receivers

• Use the donors and receivers specified below.

323 mm x 92 m

305 mm x 92 m

262 mm x 92 m

135 mm x 92 m

or 479 4R size sheets)

Abbreviation

PZ-D ER

#### Donors

Pictro

Name

1

Remarks

Base: Paper

Base: Paper

Base: Paper

Base: Paper

• When storing the donor (the donor magazine) or receiver (the receiver magazine), place it in a horizontal position. If stored in an upright position, the donor/receiver roll may become loose and impossible to pull out of the magazine.

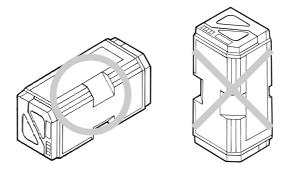

- **IMPORTANT:** If a sealed donor magazine/receiver magazine is left in a room for a long period or in a hot and damp place, good printing quality may not be obtained. The magazine must be stored in a cool, dark place not exposed to direct sunlight. If the magazine will be stored for longer than one month, storage at 10°C, 60%RH or less is recommended.
- When unsealing the donor (or the donor magazine), make sure that it is not exposed to direct sunlight.
- After a magazine is unsealed, it must not be placed on the floor or in a dusty location as deterioration in print quality may result.
- If the inner door of the donor magazine compartment (see (13) in 2.1) is open, the donor leading edge will be exposed to extraneous light.
- After a magazine is unsealed, it should be immediately inserted into the machine. If a donor magazine is left in a bright place for extended periods of time, the donor will be exposed to extraneous light and become unusable.
- Prepare a magazine for each size of donor and receiver used. The donor is photosensitive. Once a donor roll is inserted in a magazine, it cannot be replaced with another donor roll. It is also recommended that the receiver not be replaced after insertion into a magazine, otherwise deterioration in print quality may result.
- **IMPORTANT:** To assure good print quality, it is recommended that the donor/receiver be used within one month after unsealing.
  - If the machine is not to be used for a period of longer than one week, take the donor and receiver magazines out of the machine and store them in a cool dark place. Also empty the water bottle.

 When storing an unsealed magazine (D or R), place it in a cool dark place. It is recommended that the donor/receiver leading end be retained with a rubber band to prevent it from being wound into the magazine. Do not tape down the donor/receiver leading edge because residual tape adhesive may adhere to the edge, contaminating the donor/receiver and causing a malfunction.

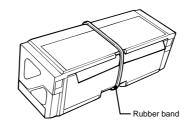

- When using donor magazine/receiver magazine stored under refrigeration, allow it to rise to room temperature before taking it out of the inner bag to prevent moisture condensation.
- Use the donor/receiver before the expiration date.
- When the donor is replaced or is used for more than one month, the print color balance and density may change. You should therefore, perform a calibration (see page 61).

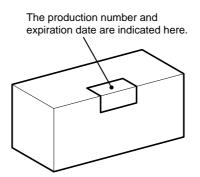

- The refuse (used donor) retains negative images. Any refuse containing confidential data should be shredded and properly disposed of as industrial waste (see page 38).
- When storing finished prints, keep them out of direct sunlight.
- The quality of the prints is affected by various environmental conditions (heat, humidity, light, and air pollution).

Recommended storage conditions

- Store with good ventilation at 25°C, 30%RH to 60%RH
- $_{\odot}$  Store at 10°C or less, 30%RH to 50%RH when storing for long periods
- When stacking prints, use care to prevent the image surfaces coming into contact with each other because color dye transfer may occur.

• Image quality is guaranteed over the entire sheet except for a 0.2- in. (5-mm) boarder along each sides (0.24 in, (6 mm) in the case of Double Letter wide sheets).

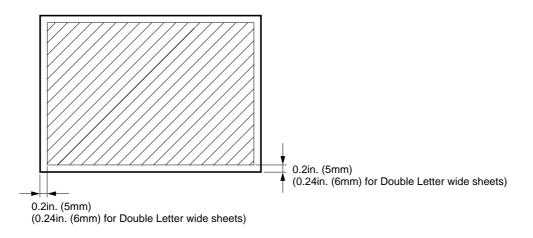

- The trailing end of the receiver has an end-detection hole. Therefore, the last print produced at the end of a receiver roll may have a hole in it. Such a print is not included in the guaranteed number of prints.
- Prints containing the cut edge at the start of the receiver roll or the end-detection hole at the end of the roll are not included in the guaranteed number of prints.

### **1.6** Duplication Restrictions

The possession of duplication equipment does not automatically entitle the owner to make copies. There are cases where legal restrictions are enforced.

- ▲ CAUTION: There are items whose duplication is prohibited by law. DO NOT duplicate such items, or make duplicates that may be used for illegal purposes.
  - In order to copy materials that are protected by copyrights, you must first obtain permission from the copyright owner. Reproduction without such permission constitutes an infringement of the law.

Blank Page.

12

### **SECTION 2**

## **COMPONENT NAMES AND FUNCTIONS**

| 2. | 1 Overview          | 14 |
|----|---------------------|----|
| 2. | 2 Operation Panel   | 16 |
| 2. | 3 Alarm             | 18 |
| 2. | Printing Mechanism  | 20 |
| 2. | 5 Power Saving Mode | 21 |

### **2.1** Overview

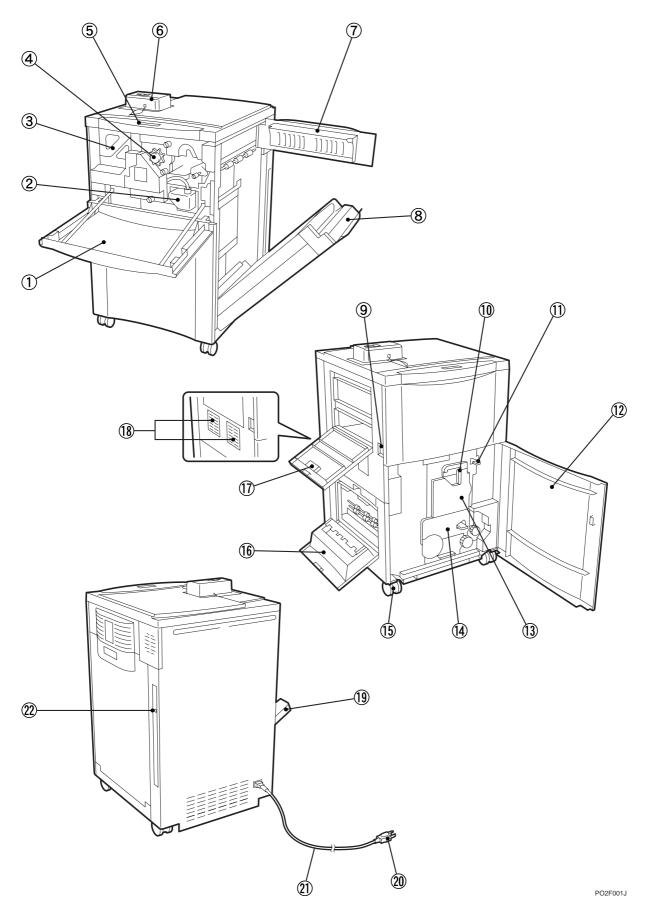

14

| Number | Name                                     | Function                                                                                                    |
|--------|------------------------------------------|----------------------------------------------------------------------------------------------------|
| 1      | Front Door                               | Is opened to replace magazine or water, or to clear a donor/receiver jam.                                         |
| 2      | Water Bottle                             | Contains the water to be applied to the donor.                                                                    |
| 3      | Receiver Magazine Compartment            | Contains the receiver magazine.                                                                                   |
| 4      | Water Filter                             | Removes any foreign matter from the water.                                                                        |
| 5      | Operation Panel                          | Operation keys and indicator lamps are located here (see pages 16 and 17).                                        |
| 6      | Auto Calibrator                          | Reads the density reference pattern and performs the calibration (standard color condition setup). (See page 61.) |
| 7      | Right-hand Side Upper Door               | Is opened to clear a donor/receiver jam.                                                                          |
| 8      | Thermal Processing Unit                  | Transfers an image to the receiver. The door of this unit is opened to clear a donor/receiver jam.                |
| 9      | Power Switch                             | Turns the Power ON ( ) and OFF ( ).                                                                               |
| 10     | Inner Door Lock Lever                    | Locks the inner door. Also releases the nip roller for donor transport.                                           |
| 11     | Thermal Processing Unit<br>Release Lever | Opens the thermal processing unit. Also opens the thermal unit door to clear a donor/receiver jam.                |
| 12     | Front Lower Door                         | Is opened to replace the donor magazine or to clear a donor/receiver jam.                                         |
| 13     | Inner Door/Donor Magazine<br>Compartment | Contains the donor magazine.                                                                                      |
| 14     | Refuse Compartment                       | Is opened for refuse removal.                                                                                     |
| 15     | Casters                                  | Two casters are provided at both the front and rear for moving the machine.                                       |
| 16     | Left-hand Side Lower Door                | Is opened to clear a donor/receiver jam.                                                                          |
| 17     | Left-hand Side Upper Door                | Is opened to clear a donor/receiver jam.                                                                          |
| 18     | Side Air Filter                          | Cleans the air drawn in by the fan to cool the interior of the machine.                                           |
| 19     | Print Tray                               | Finished prints are discharged into this tray.                                                                    |
| 20     | Power Plug                               | Three-pin grounded plug                                                                                           |
| 21     | Power Cable                              | Connects the machine to a power outlet.                                                                           |
| 22     | Interface Connector                      | Connects the Ethernet cable to the main body.                                                                     |

### **2.2** Operation Panel

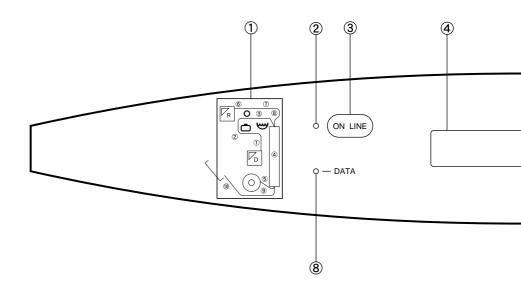

| Number | Name                  | Function                                                                                                    |  |  |
|--------|-----------------------|----------------------------------------------------------------------------------------------------|--|--|
| 1      | Transfer Monitor      | Indicates by LEDs the processing state of the donor and receiver.<br>Alsming and errors related to the donor, receiver, water, and water<br>filter. |  |  |
| 2      | ONLINE indicator lamp | Lights when the machine is online and goes off when it is offline.                                                                                  |  |  |
| 3      | ONLINE indicator key  | Turns the machine online or offline.                                                                                                    |  |  |
| 4      | Message Display       | Indicates the machine status, the size of the donor, and the type of receiver used. The donor size is indicated as follows.                         |  |  |
|        |                       | Indication Size of donor                                                                                                    |  |  |
|        |                       | LL 323 mm (Double Letter wide,etc.)                                                                                                    |  |  |
|        |                       | L 305 mm (Double Letter and Letter)                                                                                                    |  |  |
|        |                       | M 262 mm (10 x 12 and 10 x 8)                                                                                                    |  |  |
|        |                       | S 135 mm (4R,etc.)                                                                                                    |  |  |
|        |                       | Also indicates the key(s) that may be used.                                                                                                    |  |  |

16

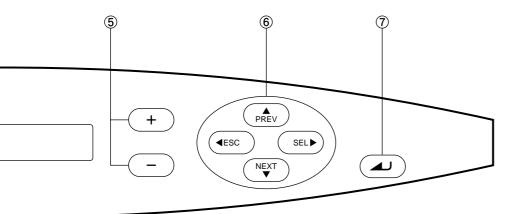

| Number | Name         | Function                                                                                                    |
|--------|--------------|----------------------------------------------------------------------------------------------------|
| 5      | + key / -key | Press to enter the value for each parameter, including print size and color control.                                                                        |
| 6      | MODE key     | PREV key:Press to return to the previous menu.NEXT key:Press to proceed to the next menu.ESC key:Press to go up one menu.SEL key:Press to go down one menu. |
| 7      | EXEC key     | Press to execute the selected menu.                                                                                                    |
| 8      | DATA lamp    | Indicates that data is being received through an external interface.                                                                                        |

### 2.3 Alarm

- An alarm sounds under the following conditions.
- The type of alarm depends on the machine condition.

| Alarm sound                                                                  | Machine condition                                                                                                    |
|------------------------------------------------------------------------------|----------------------------------------------------------------------------------------------------|
| Beep (a single short beep)                                                   | The machine has accepted a key entry.                                                                                                    |
| Beep-beep-beep-beep, beep-beep-beep, (four successive short beeps, repeated) | <ul> <li>The donor/receiver is jammed.</li> <li>The loaded donor or receiver is used up.</li> <li>Water replacement is needed, or the water level is low.</li> <li>The refuse compartment is filled with discharged refuse.</li> <li>The water filter needs to be replaced.</li> <li>No magazine is set in position.</li> </ul> |
| Beep, beep,<br>(a single long beep, repeated)                                | An E error occurred.                                                                                                    |

- **NOTE:** The alarm stops when the door is opened.
  - If "Alarm OFF" is selected in advance with the configuration function, no alarm will sound (except for E errors).

Blank Page.

#### 2.4 Printing Mechanism

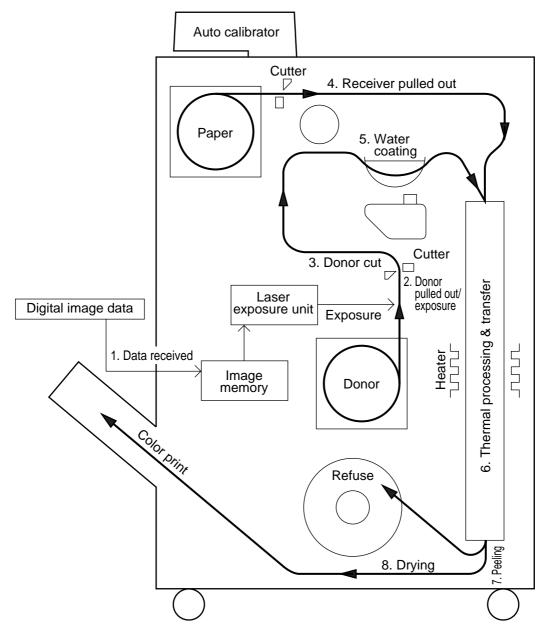

- 1. The digital image data received from the host computer is stored in the image memory.
- 2. The donor is exposed by laser while being transported. The light quantity is controlled according to the image data.
- 3. The donor is cut to the specified length.
- 4. The receiver (paper) is pulled out and cut to the specified length.
- 5. The donor is coated with water while being transported.
- 6. The donor and receiver come in contact with each other and are carried onto the drum surface for thermal transfer.
- 7. The donor is peeled from the receiver.

20

8. The receiver is dried and discharged into the print tray.

### 2.5 Power Saving Mode

#### **Power Saving Mode**

When the machine is not used for a specific duration (10, 30, or 60 minutes) following a printing operation, the machine automatically decreases the temperature of the thermal processing unit in order to reduce power consumption.

Power saving mode is released when any key on the panel is pressed or when a print instruction is issued from the host computer.

Blank Page.

### SECTION 3 OPERATING PROCEDURE

| 3.1 Connecting Other Devices 2                             | 4 |
|------------------------------------------------------------|---|
| 3.2 Machine Startup 2                                      | 5 |
| 3.3 Printing 2                                             | 6 |
| 3.3.1 Communication Error Display (for ONLINE operation) 2 | 6 |
| 3.4 Donor Magazine Replacement 2                           | 7 |
| 3.5 Receiver Magazine Replacement                          | 2 |
| 3.6 Water Replacement 3                                    | 5 |
| 3.7 Refuse (Used Donor) Disposal 3                         | 8 |
| 3.8 Turning OFF the Power 4                                | 1 |

23

#### **3.1** Connecting Other Devices

#### 

- Before connecting other devices, turn all the power switches OFF (\_).
- Make connection to the network when the network setting on PICTROGRAPHY 4500N has been completed.

Connect the machine to other devices using the Ethernet cable. Ethernet interfaces that Pictography 4500N is compatible with are as shown below.

- 10BASE-T (compatible in half duplex mode and full duplex mode)
- 100BASE-TX (compatible in half duplex mode and full duplex mode)

For Ethernet cable, prepare twisted pair cable that matches the connection form of the network used.

- Note: In case of 100BASE-TX, category 5 cable is required.
  - When connecting directly to PC, prepare a cross cable.

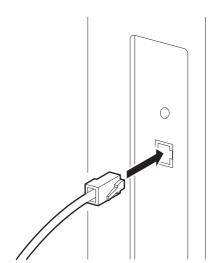

1. Connect the Ethernet cable prepared to the interface connector.

2 Connect the other end of the Ethernet cable to hub, router or Ethernet connector of PC (when connecting PC directly).

- Be sure to use a straight cable to connect to hub, router.
- When connecting to PC directly, be sure to use a cross cable.

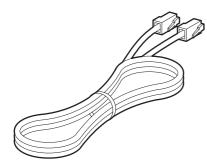

### 3.2 Machine Startup

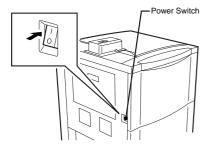

SelfCheck

Turn the power switch to the ON () position.

- ★ The operating panel displays "Self Check" and the machine starts the self-check.
- **NOTE:** The lower part of the message indicates the size of the donor and the type of the receiver used. The donor size is indicated as follows.

| Indication | Size of donor used                |
|------------|-----------------------------------|
| LL         | 323 mm (Double Letter Wide,etc.)  |
| L          | 305 mm (Double Letter and Letter) |
| М          | 262 mm (10 x 12 and 10 x 8)       |
| S          | 135 mm (4R and 5R,etc.)           |

The example shown on the left is for Double Letter wide standard thickness, glossy paper.

- When the self-check is completed, the message changes to "Data Ready" and the ONLINE indicator lamp comes on.
- **NOTE:** The three-digit number to the right of the indicated message shows the dpi\* value currently set. The example on the left shows a dpi value of 400.

\* dpi: Resolution. "dpi" is the abbreviation of dots per inch.

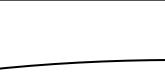

GLOSSY

THICK

Data Ready400

LL/DP-W

### 3.3 Printing

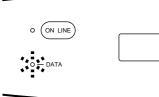

| Data Busy | 400    |       |
|-----------|--------|-------|
| LL/DP-W   | GLOSSY | THICK |

| Data Busy | 400    |       |
|-----------|--------|-------|
| LL/DP-W   | GLOSSY | THICK |

Data Ready400 C103 Reset ONLINE Key

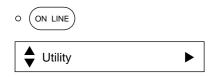

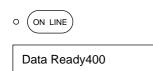

GLOSSY

THICK

LL/DP-W

| 1 | Use the host computer to enter the image data to be printed |
|---|-------------------------------------------------------------|
| 1 | on the Pictrography 4500N (in online condition).            |

- ★ When the entered image data is sent from the host computer to the Pictrography 4500N, the DATA indicator lamp starts blinking.
- ★ When image data reading is completed, the message changes to "Data Busy" and the machine starts printing.
- **NOTE:** Processing does not start while the machine is warming up. During cold seasons such as winter, it may take time to print out the first copy.
- ★ When the printing operation has progressed to a certain point, the message returns to "Data Ready" and data entry becomes enabled again.

#### 3.3.1 Communication Error Display (for ONLINE operation)

When a communication error occurs during an ONLINE operation, the error code is displayed to the right of the message.

Error Code Display

 Net ... C103 to C107 (For a description of errors, see page 111.)

#### Press the ONLINE key.

- ★ The machine switches from online condition to offline condition.
- ★ The message changes to "Utility".
- **NOTE:** When printing is in process, however, the message changes to "Wait (Processing)".

#### ■ Press the ONLINE key again.

★ The machine switches from offline condition to online condition and the message changes to "Data Ready".

### 3.4 Donor Magazine Replacement

- There is a donor end detection hole on the trailing edge of the donor. When this hole is detected by the machine, the trailing edge is discharged as described below.
- When the D LED (red) lamp comes on in the transfer monitor, replace the donor magazine.
   When the D LED lamp blinks, it means that the amount of remaining donor is equal to that for the specified number of copies.

#### **IMPORTANT:**

- If the donor or receiver magazine is left in a room or in hot and damp place for a long time, deterioration in print quality may result. Store the magazines in a cool dark place away from direct sunlight. When stored for over a month, keep them at 10°C, 60%RH or less.
- Do not open the inner door of the donor magazine with the power OFF (O). The first donor sheet will be exposed to extraneous light, which may result in abnormal print production.
- The image on the last print obtained after the end of the donor is detected may not be normally formed.
- After donor replacement, be sure to perform the calibration (standard color condition setup). (See page 61.)
- Once the donor roll is inserted in the magazine, do not remove it from the magazine or replace it with another. The donor may become fogged, preventing the production of proper prints.
  - **NOTE:** If magazine D is not set in position, turn the power ON () and perform the following procedure from step 4.

Donor End Process

Warning

Donor Empty

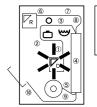

The trailing edge discharge

- ★ When the donor in the donor magazine is used up, the message changes to "End Process", and the trailing edge is discharged after about 2 minutes.
- ★ When the discharge is completed, the message changes to "Warning", the D LED lamp on the transfer monitor comes on, and the alarm sounds (four successive short beeps, repeated).

Replace the donor magazine by following the procedure on the next page.

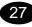

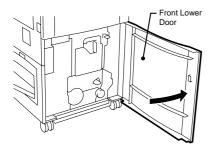

**NOTE:** Be sure to replace the donor magazine with the power switch ON (|).

If the power switch is OFF ( $\bigcirc$ ), the machine will not detect the replacement. The D LED lamp on the transfer monitor comes on the next time the power switch is turned to ON (|). The trailing edge discharge (explained later) may not be performed.

**1** Make sure that LED lamps 1 to 10 on the transfer monitor are off, and then open the front lower door.

# Inner Door Lock

### **IMPORTANT:**

If any door is opened if any of the LED lamps 1 to 10 on the transfer monitor is on, donor/receiver jamming occurs.

2. Rotate the inner door lock lever 90 degrees to open the inner door.

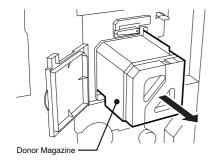

3. Pull the donor magazine straight out.

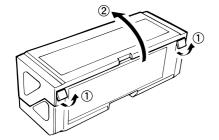

- $4_{-}$  Place the donor magazine as shown in the illustration.
- **5.** Unlock both sides of the donor magazine and open the cover.

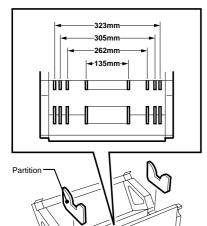

**6.** Take out the core from the donor magazine and adjust the partition to the size of the donor being used.

The size of the donor corresponds to the size of the receiver, as shown in the table below.

| Size of donor | Corresponding size of receiver    |
|---------------|-----------------------------------|
| 323mm         | 315 mm (Double Letter Wide, etc.) |
| 305mm         | 279 mm (Double Letter and Letter) |
| 262mm         | 254 mm (10 x 12 and 10 x 8)       |
| 135mm         | 127 mm (4R and 5R,etc.)           |

**NOTE:** Use the proper combination of donor and receiver. Do not use combinations other than those above. If you do, the message "Warning Check Magazine Type" appears.

Take out the donor roll along with the light-blocking leader out from the casing and insert the plastic flanges into the right-hand and left-hand sides.

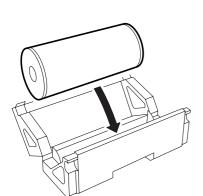

8. Insert the donor roll into the donor replacement magazine for which the partitions were set in step 5.

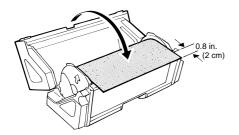

9. Remove the tape securing the black light-blocking leader and pull out the edge of the film about 0.8 in. (2 cm) from the donor magazine. Then close the cover and lock both sides.

10. Make sure that the dip switch on the donor magazine is set as follows.

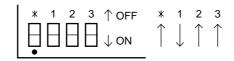

11. Pull out the black light-blocking leader slowly until the edge of the donor comes out.

### **IMPORTANT:**

After inserting the donor into the donor magazine, install the magazine immediately into the machine. If the magazine is left in a bright place for a long time, the donor in the magazine may be exposed to extraneous light.

- 12. After pulling the donor end out, slowly remove the tape securing the light-blocking leader slowly.
- 13. Remove the light-blocking leader slowly.

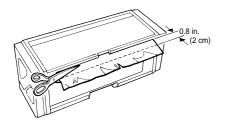

30

Black Light Blocking Leade

### **IMPORTANT:**

If the donor edge is cut or bent, a donor/receiver jam may occur. Cut the end of the donor with scissors or the like.

**NOTE:** Cut the leading end square so that the about 0.8 in. (2 cm) of the donor's leading end protrudes from the donor magazine. Make sure that the front-to-rear protrusion differential is not greater than 0.12 in. (3 mm).

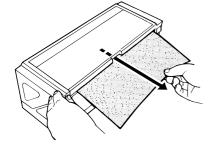

- 14 Grasp the donor's leading end and slowly insert the donor magazine along the guide.
  - NOTE: Push the donor magazine all the way in.

Inner Door

15. Close the inner door and rotate the inner door lock lever 90 degrees clockwise.

16. Close the front lower door.

| Data Ready400 |        |       |
|---------------|--------|-------|
| LL/DP-W       | GLOSSY | THICK |

★ When the self-check is completed, the message changes to "Data Ready".

### **IMPORTANT:**

- During the cutting of the leading edge, LED lamps 1 to 10 on the transfer monitor come on sequentially. At this time, do not open any door. If you do, donor/receiver jamming may occur.
- During the cutting of the leading edge, do not turn the power switch to OFF ( $\bigcirc$ ) or unplug the power cable. If you do, donor/receiver jamming may occur.

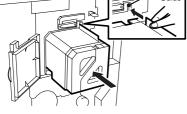

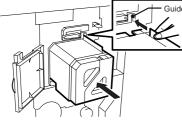

Inner Door Lock Lever

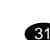

# 3.5 Receiver Magazine Replacement

- There is a receiver end detection hole on the trailing edge of the receiver. When this hole is detected by the machine, the receiver's trailing edge is discharged as described below.
- Replace the receiver magazine when the R LED on the transfer monitor comes on.
  - **NOTE:** If the donor or receiver magazine is left in a room or in a hot and damp place for a long time, print quality deterioration may result. Store the magazines in a cool dark place away from direct sunlight. When stored for over a month, keep them at 10°C, 60%RH or less.
- After replacing the receiver, replace the water (see Section 3.6) and dispose of the refuse (see Section 3.7).

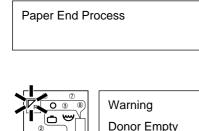

### The trailing edge discharge

- ★ When the receiver is used up, the message changes to "End Process" and the receiver trailing end is discharged after about 3 minutes.
- ★ When the discharge is completed, the message changes to "Warning Paper Empty", the R LED lamp on the transfer monitor comes on, and the alarm sounds (four successive short beeps, repeated).

Replace the receiver magazine by doing the procedure below.

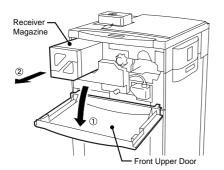

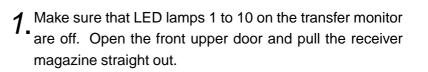

### **IMPORTANT:**

Do not open any door while LED lamps 1 to 10 on the transfer monitor is on. If you do, donor/receiver jamming may occur.

2 Unlock both sides of the receiver magazine and open the cover of the magazine.

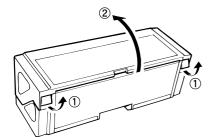

32

Remove the core of the receiver magazine and adjust the 3 partitions to the receiver being used. The size of the receiver must correspond to the donor as shown below.

| Size of receiver                  | Corresponding donor size |
|-----------------------------------|--------------------------|
| 315 mm (Double Letter Wide,etc.)  | 323mm                    |
| 279 mm (Double Letter and Letter) | 305mm                    |
| 254 mm (10 x 12 and 10 x 8)       | 262mm                    |
| 127 mm (5R,etc.)                  | 135mm                    |
| 102 mm (4R,etc.)                  | 135mm                    |

NOTE: Use the proper combination of donor and receiver. Do not use combinations other than those above. If you do, the message "Warning Check Magazine Type" appears.

 ${\it 1}$  Take out the receiver magazine from the casing and inner bag. Take the roll of the new receiver and insert the plastic flanges into the right-hand and left-hand sides of the roll.

5. Pull out the leading edge of the receiver about 0.8 in. (2 cm) and insert it into the receiver replacement magazine. Then close the cover and lock both sides firmly.

| ร | Specify the type of receiver being used with the dip switch |
|---|-------------------------------------------------------------|
|   | on the receiver magazine.                                   |

| $\begin{array}{c ccccccccccccccccccccccccccccccccccc$ |              |              |              |            |
|-------------------------------------------------------|--------------|--------------|--------------|------------|
| Туре                                                  | 1            | 2            | 3            | 4          |
| Standard thickness, glossy, SG                        | $\downarrow$ | $\uparrow$   | $\uparrow$   | $\uparrow$ |
| Thin glossy, LG                                       | <b>↑</b>     | $\downarrow$ | 1            | $\uparrow$ |
| Standard thickness, matte, SM                         | $\downarrow$ | ↑            | $\downarrow$ | $\uparrow$ |
| Thin matte, LM                                        | 1            | $\downarrow$ | $\downarrow$ | ↑          |

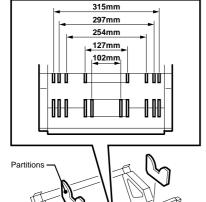

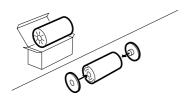

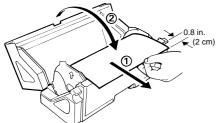

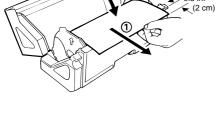

Dip Switch

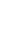

33

3

**OPERATING PROCDURES** 

### 3.5 Receiver Magazine Replacement

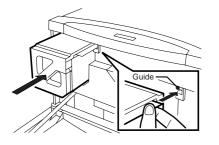

Hold the leading edge of the receiver and slowly insert the receiver magazine along the guide.

NOTE: Push the receiver magazine all the way.

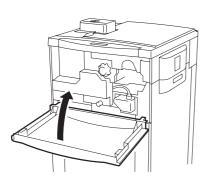

8. Close the front upper door.

SelfCheck LL/DP-W GLOSSY THICK

| Data Ready400 |        |       |
|---------------|--------|-------|
| LL/DP-W       | GLOSSY | THICK |

- ★ The message changes to "Self Check" and the machine starts the self check.
- ★ When the self-check is completed, the message changes to "Data Ready".
- ★ The machine automatically cuts and discharges the unnecessary portion of the donor leading edge.

### **IMPORTANT:**

- During the cutting of the leading edge, LED lamps 1 to 10 on the transfer monitor come on sequentially. At this time, do not open any door. If you do, donor/receiver jamming may occur.
- During the cutting of the leading edge, do not turn the power switch to OFF (
  ) or unplug the power cable. If you do, donor/receiver jamming may occur.

# 3.6 Water Replacement

- The Pictrography 4500N uses water to accelerate development.
- Replace the water in the water bottle when "Warning Change Water" is displayed on the operation panel.
- When the water level in the water bottle drops due to evaporation or other reasons, or no water bottle is set in the machine, the message changes to "Check Water Tank", and the water bottle LED lamp on the transfer monitor comes on.

### **IMPORTANT:**

- Do not use well water. Use tap water for drinks with a temperature of between 20°C and 40°C. If the water temperature is below 20°C, it may take longer for the machine to become ready for printing; this, however, does not constitute a machine failure.
- Remove all water from the bottle if the machine is not to be used for over a week.

## Warning

Warning

Change Water

★ One week after the previous water replacement, the message changes to "Warning Change Water", the water bottle LED lamp on the transfer monitor comes on and the alarm sounds (four successive short beeps, repeated).

### **IMPORTANT:**

Do not merely add water to the water bottle. Replace the entire amount of water in the water bottle.

★ If the water bottle water level becomes low because of evaporation or other reasons, the message "Warning Check Water Bottle" appears and the alarm sounds (four successive short beeps, repeated).

Do the following procedure to replace the water.

- **NOTE:** Make sure to replace the water with the power ON (|). If the power switch is OFF (\_), the machine will not detect replacement. The next time the power is turned on, the "Warning Water Change" message appears, the D LED lamp on the transfer monitor comes on, and the alarm sounds (four successive short beeps, repeated).
- **1** Make sure that LED lamps 1 to 10 on the transfer monitor are off and open the front upper door.

### **IMPORTANT:**

If the door is opened any of the LED lamps 1 to 10 on the transfer monitor is on, donor/receiver jamming may occur.

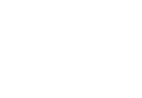

Check Water Bottle

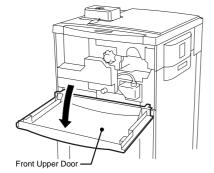

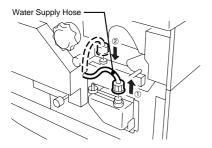

Water Bottle

**2.** Pull out the water supply hose and insert it into the hole of the water coating section.

- 3. Attach the stopper onto the water bottle and pull out the bottle.
  - ★ The message changes to "Warning Check Water Bottle".

### **IMPORTANT:**

- Do not pull out the water bottle with the water supply hose inserted. This may cause the machine to malfunction.
- Do not turn the power switch to OFF ( $\bigcirc$ ) when the water bottle is removed. Water may accumulate inside the machine and cause the machine to malfunction.

4\_Remove the stopper and water supply cap and drain all the water into the public sewage system.

### A CAUTION:

Do not use the drained water as drinking water or feed it to animals.

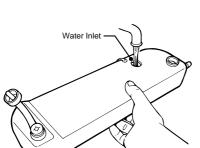

36

5. Clean the water bottle with two or three changes of water.

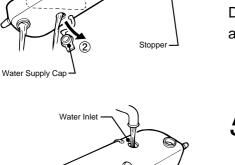

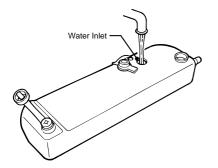

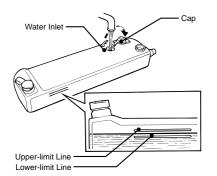

6. Pour water into the water bottle.

### **IMPORTANT:**

- Do not use well water. Use tap water for drinks at a temperature of between 20°C and 40°C.
- If the water temperature is below 20°C, it may take longer for the machine to become ready for printing; this, however, does not constitute a machine failure.
- Keep pouring until the water reaches the upper- and lowerlimit lines (approx. 1.1 liters), and then reattach the cap.

### **IMPORTANT:**

If the upper-limit line is exceeded, the water may overflow when the machine is operated.

8. Insert the water bottle into the machine.

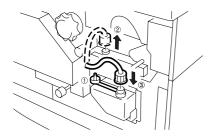

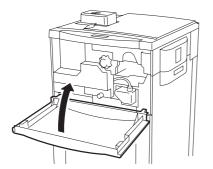

**9** Remove the stopper from the water bottle and insert the water supply hose into the water supply port.

### **IMPORTANT:**

If the water supply hose is not properly inserted into the water supply port, the water will not adequately be drawn. This may result in image quality inconsistency or donor/ receiver jamming.

10. Close the front upper door.

- ★ The message changes to "Self Check" and the machine starts the selfcheck.
- ★ When the self-check operation is completed, the message changes to "Data Ready".

# 3.7 Refuse (Used Donor) Disposal

Warning

Refuse Full

When the refuse (used donor) compartment is filled with refuse, the machine indicates the necessity for refuse disposal as follows.

- ★ The refuse LED lamp on the transfer monitor comes on and the message changes to "Warning Refuse Full".
- ★ The alarm sounds (four successive short beeps, repeated).

Do the procedure below for refuse disposal.

**NOTE:** Dispose of the refuse as indicated on the next page.

**1** Make sure that LED lamps 1 to 10 on the transfer monitor are off, and then open the front lower door.

2. Pull out the refuse compartment.

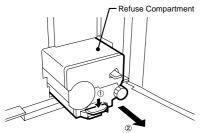

Refuse Compartment

**3.** Open the refuse compartment.

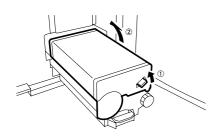

**4**. Take out the core with the refuse wound around it.

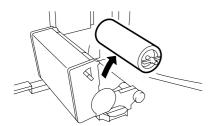

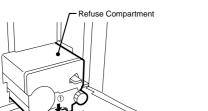

Front Lower

Dooi

8. Close the front lower door.

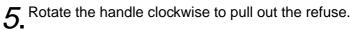

- NOTE: The refuse should be sent to the place where the donor was purchased, or kept in the donor casing or a cardboard box until sent to a disposal company. (See page 40.)
- 6. Rotate the core handle counterclockwise and insert the core into the refuse compartment.

Z Close the refuse compartment and insert it into the machine.

- ★ The message changes to "Self" and the machine starts the self-check.
- ★ When the self-check is completed, the message changes to "Data Ready".

OPERATING PROCDURES

39

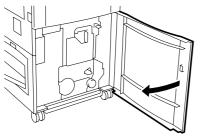

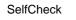

| Data Ready400 |        |       |
|---------------|--------|-------|
| LL/DP-W       | GLOSSY | THICK |

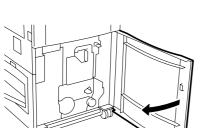

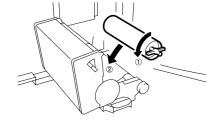

Refuse

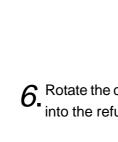

Please contact your Fujifilm representative for details on our reclamation program.

Please shred any refuse before returning it to the Fujifilm Reclamation Center if you believe such refuse may contain confidential information.

# 3.8 Turning OFF the Power

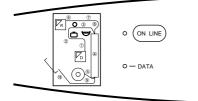

To turn the power switch to OFF ( $\bigcirc$ ), follow the steps below.

**1.** Make sure that LED lamps 1 to 10 on the transfer monitor are off.

### **IMPORTANT:**

- If any of the LED lamps (1 to 10) on the transfer monitor is on, wait until all receivers are discharged.
   If the power switch is set to OFF (○) during this time, the paper stops inside the machine and a jam error occurs the next time the power switch is set to ON.
- If a power failure, inadvertent power OFF, or power plug disconnection occurs during printing, set the power switch to ON (1) again, check inside the machine and remove any paper remaining in the transfer section.

**2.** Set the power switch to OFF ( $\bigcirc$ ).

### **IMPORTANT:**

- Do not turn the power switch ON and OFF in short intervals since this may cause the machine to malfunction.
- While the power switch is turned OFF (O), do not open the inner door because the donor may be exposed to extraneous light, which could result in abnormal print production.
- If the machine is not to be used for period longer than one week, remove the donor and receiver magazines from the machine and store them in a cool dark place, and empty the water bottle.

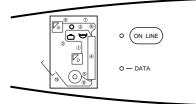

3. Make sure that all the lamps on the operation panel are off.

NOTE: Use care when disconnecting the power plug.

### A WARNING:

Do not touch the power plug with wet hands as this may result in an electrical shock.

### ▲ CAUTION:

When disconnecting the power plug, always hold the plug. Pulling the power cable may expose the conductor or snap the wires, which may cause a fire or electrical shock.

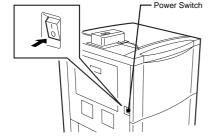

Blank Page.

# **SECTION 4**

# HOW TO USE THE OPERATION PANEL

| 4.1  | Menu                                                     | 44 |
|------|----------------------------------------------------------|----|
| 4.2  | How to Use the Keys                                      | 48 |
| 4.3  | Changing the Print Size                                  | 49 |
| 4.4  | Changing the Power Saving Mode Timer Setup               | 50 |
| 4.5  | Changing the Resolution (dpi)                            | 51 |
| 4.6  | Alarm ON/OFF                                             | 52 |
| 4.7  | Fine Adjustment of Print Image Position                  | 53 |
| 4.8  | Checking the Remaining Consumables                       | 55 |
| 4.9  | Setting the Consumables Counters                         | 57 |
| 4.10 | Setting the Remaining Quantity of Consumables for Alarms | 58 |
| 4.11 | Pictrography 4500N Color Adjustment                      | 60 |
| 4.12 | Color Adjustment Procedures                              | 61 |
| 4.13 | Calibration (Standard Color Condition Setup)             | 62 |
| 4.14 | Color Control Adjustment Procedures                      | 64 |
| 4.15 | Network Setting                                          | 68 |
|      | 4.15.1 Setting Using the Operation Panel                 | 68 |
|      | 4.15.2 Setup Using Utility                               | 72 |

# 4.1 Menu

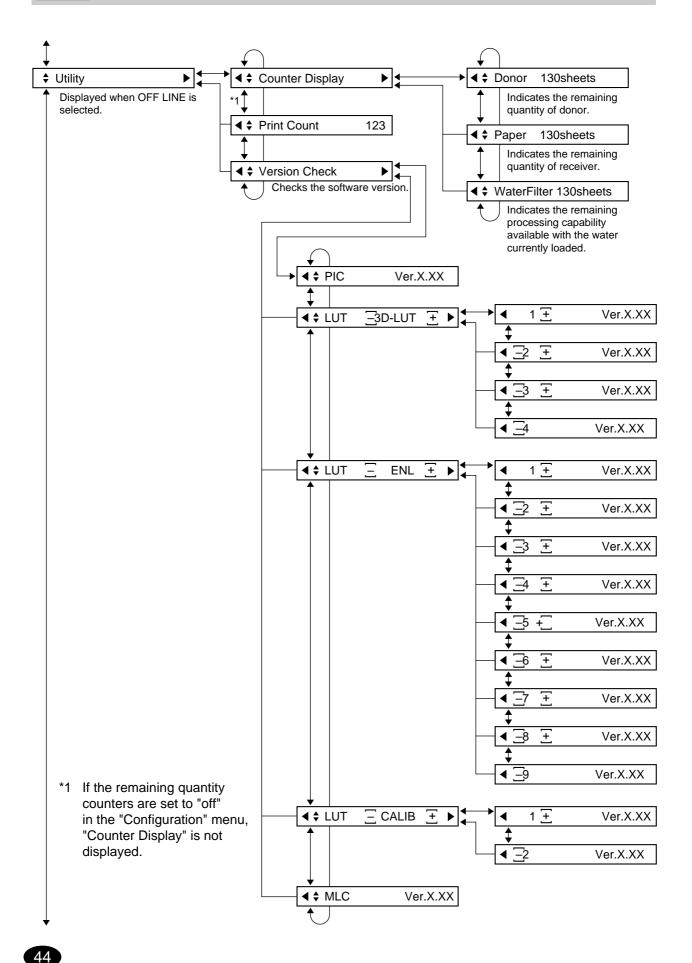

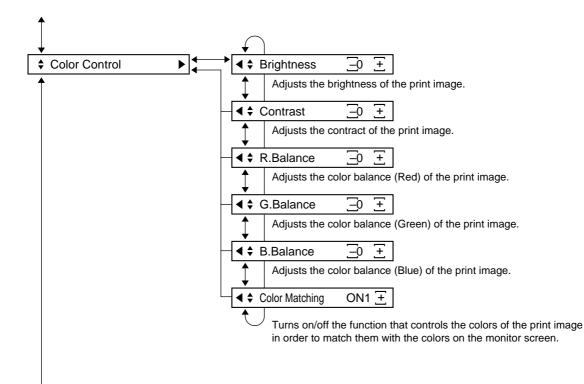

45

### 4.1 Menu

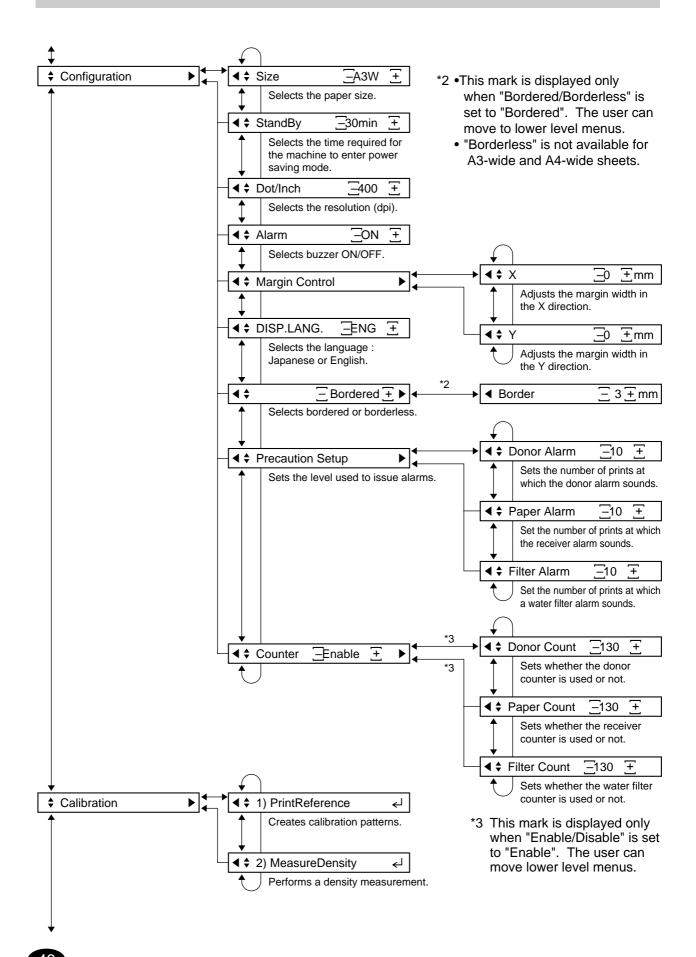

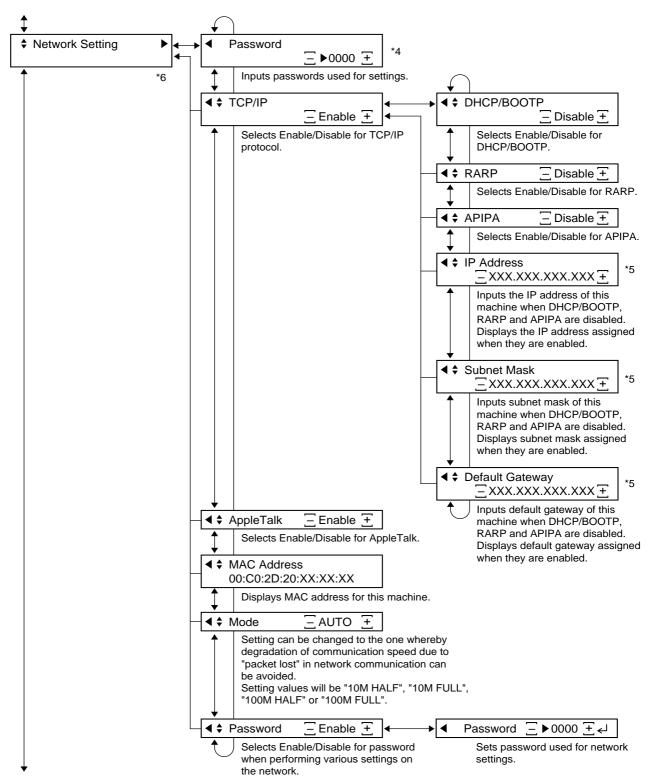

- \*4 This mark is displayed only when password is set.
- \*5 When DHCP/BOOTP or RARP and APIPA are enabled, this can only be displayed, not set.
- \*6 When a value of "Network Setting" is changed, make sure to turn the power of this machine OFF, then ON, after the change.

# 4.2 How to Use the Keys

### ONLINE and OFFLINE switching

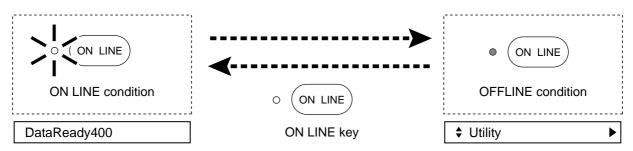

- Select ONLINE to make prints from image data sent from the host computer.
- Select OFFLINE to operate keys on the operation panel.
- Each mode screen can be called up with the Mode key.

The Pictrography 4500N enters ONLINE mode whenever the power switch is turned to ON ( ), or when the cover is closed.

### When ONLINE is selected:

The Pictrography 4500N can produce prints, with data sent from the host computer. Also, the printer can be controlled with commands (instructions to control the printer) from the host computer. All key entries from the operation panel are disabled except the ONLINE key.

The ONLINE indicator lamp comes on.

### When OFFLINE is selected:

The Pictrography 4500N can be controlled from the operation panel.

Even if the printer is connected to the host computer by an interface, the Pictrography 4500N cannot make prints with the data from the host computer, or be controlled by commands from the host computer.

The ONLINE indicator lamp comes on.

### ■ How to Call Up the Mode Screen

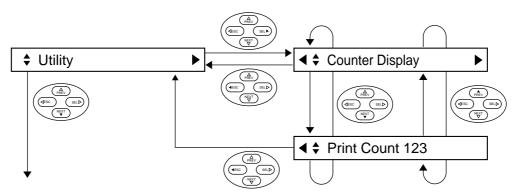

- When OFFLINE is selected, the mode menu changes as indicated above whenever the Mode key is pressed.
- When the ONLINE key is pressed, the machine returns to ONLINE mode from any menu screen.

# 4.3 Changing the Print Size

To change the print size, follow the procedure below.

**NOTE:** The print size can be changed (between Double Letter and Letter) when a 305- mm donor and 279- mm receiver are set.

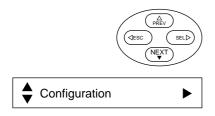

- **1** Press the ONLINE key on the operation panel to switch the machine to OFFLINE condition.
- 2. When the machine is in OFFLINE mode, press the NEXT key twice.
  - ★ The message changes to "Configuration".

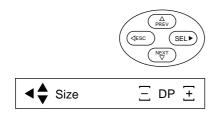

- **?** Press the SEL key.
  - ★ The message changes to "Size".

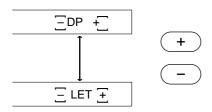

When a 305-mm donor and 297-mm receiver are set.

- $\varDelta$  Press the + or -key to select the print size.
  - ★ Each time the + key or -key is pressed, the indicated print size changes to Double Letter or Letter.
- **5.** Press the ONLINE key to return the machine to ONLINE condition.

# 4.4 Changing the Power Saving Mode Timer Setup

- To change the time required for the machine to switch into the power saving mode\*, follow the procedure below.
- The time can be set at 10 minutes, 30 minutes, and 60 minutes.
- The standard setting is 10 minutes. (The 10-minute setting is recommended.)
  - \* Power saving mode: When the machine is left unoperated for a predetermined period of time (10, 30, or 60 minutes), the machine enters power saving mode in order to conserve energy. The machine exits power saving mode when any key on the operation panel is pressed, or the machine receives a print command from the host computer.

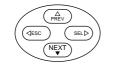

- 1. Press the ONLINE key on the operation panel to switch the machine to OFFLINE condition.
- **2.** When the machine is in OFFLINE mode, press the NEXT key twice.
  - ★ The message changes to "Configuration".

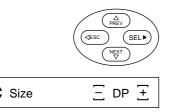

Configuration

- **?** Press the SEL key.
- ★ The message changes to "Size".

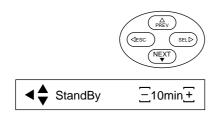

4. Press the NEXT key.
 ★ The message changes to "StandBy".

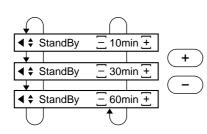

- **5** Press either the + or -key to select the time.
  - ★ Each time the + key is pressed, the time changes as follows.

 $10 \rightarrow 30 \rightarrow 60 \rightarrow 10 \rightarrow \dots$ 

★ Each time the -key is pressed, the time changes as follows.

 $10 \rightarrow 60 \rightarrow 30 \rightarrow 10 \rightarrow ...$ 

6. Press the ONLINE key to return the machine to ONLINE condition.

# **4.5** Changing the Resolution (dpi)

To change the resolution (dpi) of the finished print images, follow the procedure below. The resolution can be set at 267 or 400.

**NOTE:** For a resolution of 267 dpi, interpolation is executed. To obtain exact reproduction of fine images, such as a one-dot-width line, select 400 dpi.

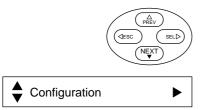

- **1** Press the ONLINE key on the operation panel to switch the machine to OFFLINE condition.
- 2. When the machine is in OFFLINE mode, press the NEXT key twice.
  - ★ The message changes to "Configuration".

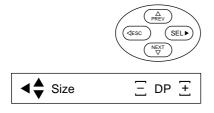

- **3** Press the SEL key.
  - ★ The message changes to "Size".

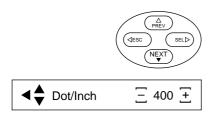

- **4** Press the NEXT key twice.
  - ★ The message changes to "Dot/Inch".

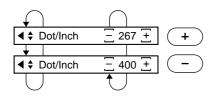

- **5** Press the + or -key to select the dpi value.
  - ★ Each time the + key is pressed, the dpi value changes as follows.

 $267 \rightarrow 400 \rightarrow 267...$ 

★ Each time the -key is pressed, the dpi value changes as follows.

 $400 \rightarrow 267 \rightarrow 400 \dots$ 

**6.** Press the ONLINE key to return the machine to ONLINE condition.

# 4.6 Alarm ON/OFF

Follow the procedure below to activate/deactivate the alarm which sounds when the WARNING indicator on the operation panel is turned on or is blinking, and when a donor/receiver jam occurs.

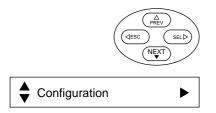

- **1** Press the ONLINE key on the operation panel to switch the machine to OFFLINE condition.
- **2.** When the machine is in OFFLINE mode, press the NEXT key twice.
  - ★ The message changes to "Configuration".

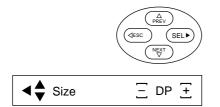

3. Press the SEL key. ★ The message changes to "Size".

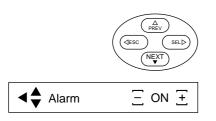

- 4 Press the NEXT key three times.
  ★ The message changes to "Alarm".

| ▲ ♣ Alarm | Ξ ON ± + |
|-----------|----------|
|           |          |
|           | <u> </u> |

- 5. Press either the + or -key to select ON or OFF.
  ★ Each time the + or -key is pressed, the alarm is turned ON (the alarm is activated) or OFF (the alarm is deactivated) as shown below.  $ON \rightarrow OFF \rightarrow ON \rightarrow ...$

6. Press the ONLINE key to return the machine to ONLINE condition.

# 4.7 Fine Adjustment of Print Image Position

To adjust the position of a print image, follow the procedure below.

**NOTE:** • The X and Y directions with respect to the print output direction are indicated below.

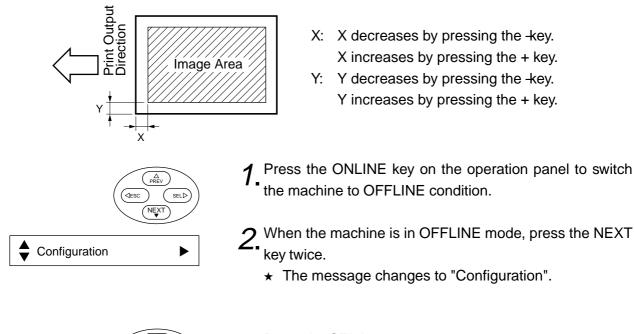

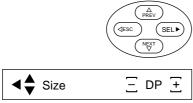

- Press the SEL key.
  - The message changes to "Size".

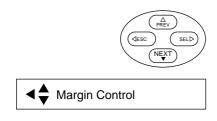

- Press the NEXT key four times.
  The message changes to "Margin Control".

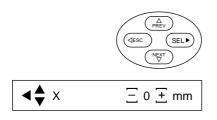

- To change the margin width in the X direction Press the SEL key. 1
  - ★ The message changes to "X mm".

- **2.** Enter the margin in the X direction by pressing the + key or --key.
  - ★ Each time the + key or -key is pressed, the margin increases or decreases by one mm. When the keys are held down, the value increases/decreases continuously.

The + key: 1-mm increment The -key: 1-mm decrement

### ■ To change the margin width in the Y direction

- **1** Press the NEXT key.
  - ★ The message changes to "Y mm".

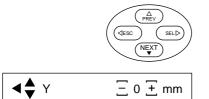

|            | +        |
|------------|----------|
|            | -        |
| <b>▲</b> Y | <u> </u> |

54

- 2. Enter the margin in the Y direction by pressing the + key or -key.
  - ★ Each time the + key or -key is pressed, the margin increases or decreases by one mm. When the keys are held down, the value increases/decreases continuously.

The + key: 1-mm increment The -key: 1-mm decrement

**3.** Press the ONLINE key to return the machine to online condition.

# 4.8 Checking the Remaining Consumables

To check the remaining quantity of the donor and receiver and the processing capability available with the currently loaded water, follow the procedure below.

NOTE: The counters are reset when a replacement is detected. This menu appears only when "Counter" in "Configuration" is enabled.

Note that the proper counters may not appear if a replacement is made with the power set to OFF (O) or during printing.

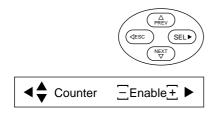

🗲 🖨 Doner

Paper

130sheets

(SEL► VEX

SELD

130sheets

- **1** Press the ONLINE key on the operation panel to switch the machine to OFFLINE condition.
- 2 , key. When the machine is in OFFLINE mode, press the SEL
  - ★ The message changes to "Counter Display".

### To check the remaining donor

**3.** Press the SEL key.

- ★ The message changes to "Donor".
- Check the approximate quantity of remaining donor.
   The remaining quantity is displayed.

### ■ To check the remaining quantity of the remaining receiver

- 5. Press the NEXT key.
  - ★ The message changes to "Paper".

6. Check the approximate quantity of remaining receiver.

 $\star$  The processing capability is displayed.

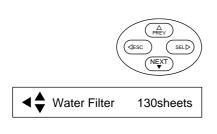

### To check the remaining processing capability available with the currently loaded water

- 7 Press the NEXT key.
  - ★ The message changes to "Water Filter".
- **8.** Check the approximate processing capability available with the currently loaded water.
  - ★ The processing capability is displayed.
- **9.** Press the ONLINE key to return the machine to ONLINE condition.

# 4.9 Setting the Consumables Counters

To enable the donor, receiver, and water filter counters and to set the quantity of remaining donor, receiver, and water filter prior to replacement, follow the procedure below.

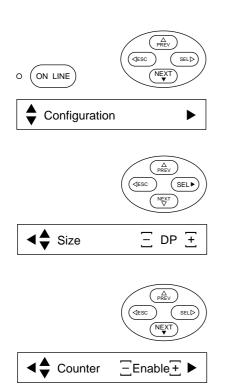

- **1** Press the ONLINE key on the operation panel to switch the machine to OFFLINE condition.
- 2. When the machine is in OFFLINE mode, press the NEXT key twice.
  - ★ The message changes to "Configuration".
- **3.** Press the SEL key.
  - ★ The message changes to "Size".
- 4. Press the NEXT key eight times.
   ★ The message changes to "Counter".
- 5. Press the + or -key to select whether the counters are enabled or not.
  - ★ When "Enable" is selected, the "▶" mark is displayed on the SEL key, and the user can enter the quantity for each consumables remaining until replacement is required.

### To set the remaining quantity of donor

- 6. Press the SEL key.
  - ★ The message changes to "Donor Count".
- Z Press the + or key to set the remaining quantity of donor.

### To set the remaining quantity of receiver

- Press the NEXT key.
  - ★ The message changes to "Paper Count".
- $g_{\rm Press}$  the + or key to set the remaining quantity of receiver.
- To enter the remaining processing capability available with the currently loaded water
- Press the NEXT key.
- ★ The message changes to "Filter Count".
- 11 Press the + or -key to set the remaining processing capability available with the currently loaded water.
- 12. Press the ONLINE key to return to the machine to ONLINE condition.

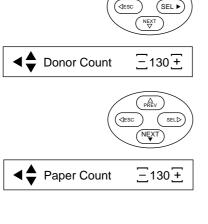

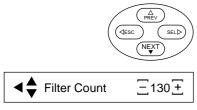

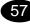

# **4.10** Setting the Remaining Quantity of Consumables for Alarms

To set the alarm to sound when the specified remaining quantity of donor, receiver, or water filter is reached, follow the procedure below.

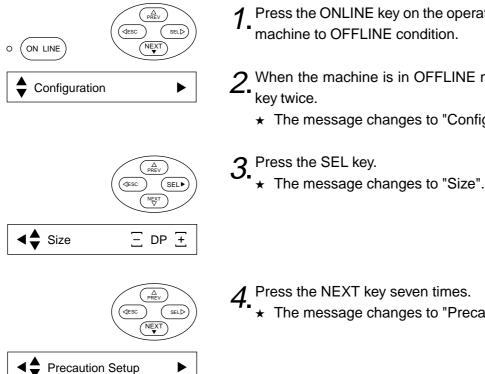

- **1** Press the ONLINE key on the operation panel to switch the machine to OFFLINE condition.
- When the machine is in OFFLINE mode, press the NEXT
  - ★ The message changes to "Configuration".

- Press the NEXT key seven times.
  The message changes to "Precaution Setup".

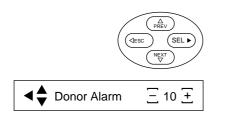

Paper Alarm

- To set the alarm for the remaining quantity of donor Press the SEL key.
  - ★ The message changes to "Donor Alarm".
  - Press + or -key to set the remaining quantity of donor.
    - ★ If the remaining quantity of donor is equal or less than the entered value, the D LED on the transfer monitor blinks.
- To set the alarm level for the remaining quantity of receiver
  - Press the NEXT key.
    - ★ The message changes to "Paper Alarm".
- Press + or -key to set the alarm remaining quantity of receiver.
  - ★ If the remaining quantity of receiver is equal or less than the entered value, the R LED on the transfer monitor blinks.

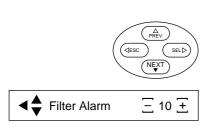

- To set the alarm level for the remaining quantity of water filter
- 9. Press the NEXT key.
  - ★ The message changes to Filter Alarm"
- 10. Press + or -key to set the alarm remaining quantity of water filter.
  - ★ If the remaining quantity of water filter is equal to or less than the entered value, the ○ LED on the transfer monitor blinks.
- 11. Press the ONLINE key to return to the machine to ONLINE condition.

# 4.11 Pictrography 4500N Color Adjustment

The Pictrography 4500N is equipped with the functions for calibration, color control, and color matching.

To ensure optimum performance on the Pictrography 4500N, each of these functions should be fully understood.

### Calibration function

Maintains the color conditions on the main unit at the optimum level. (See page 62.)

### • Color control function

Controls the colors and densities on the monitor screen so that they match those of the finished prints. The setup value depends on the monitor screen set conditions.

Example: If the monitor screen is set at high brightness, the actual image data will be darker than it should be, as well as the prints produced from the image data.

In such a case, the brightness of the print colors can be increased with the color control function so that they match the tone on the screen.

The color control function provides the following adjustments. When making prints on the Pictrography 4500N, make the adjustments as needed.

- Brightness: Adjusts the brightness of the finished prints. (See page 64.)
- Contrast: Adjusts the contrast of the finished prints. (See page 65.)
- Color balance: Adjusts the color balance of the finished prints. (See page 65 for red, page 66 for green, and page 66 for blue.)
- **IMPORTANT:** The above adjustments easily affect one another. Always monitor the overall color balance when adjusting.

### • Color matching function

Matches the colors and density of the monitor screen to those of the finished prints. (See page 67.)

60

# **4.12** Color Adjustment Procedures

### ■ Steps to follow

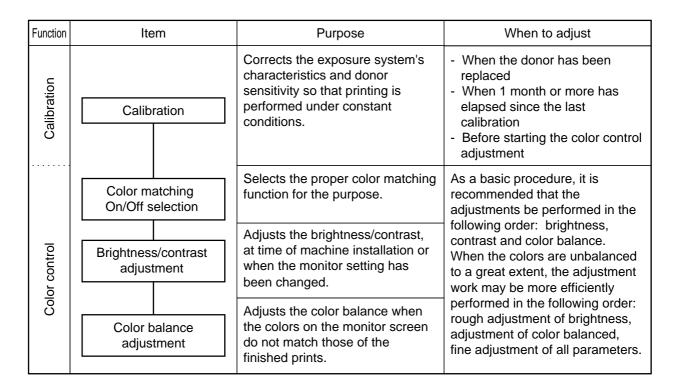

### **IMPORTANT:**

- Before making adjustments using the color control function, perform the calibration to make sure that the machine is in appropriate condition.
- The color control function may be used to produce prints in desired colors. After using the function for that purpose, be sure to restore the normal settings for the next use.
- The sample image used for color matching should be one with easily identifiable transitions between colors and gray balance. If the sample image is biased towards particular colors, the color adjustment will also be biased towards those colors, resulting in inappropriate color reproduction when printing other images.
- When accurate color matching is required, note the following:
  - It the temperature was low during the night, let the machine stand for about 1 hour after power-on before starting printing.
  - If the room temperature has changed more than 5°C, repeat the calibration process.

# **4.13** Calibration (Standard Color Condition Setup)

The printer itself can be adjusted to provide consistent prints. Perform a calibration (standard color condition setup) whenever the donor is changed, or within one month after the last calibration. To calibrate (setup standard color conditions), follow the procedure given below:

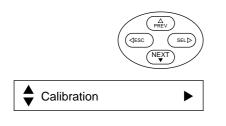

Press the [ON LINE] key on the operation panel to place the machine in the OFF LINE mode.

2 Once the OFF LINE mode is activated, press the [NEXT] kev.

★ The message changes to "Calibration".

### Creation of the calibration pattern

- Press the [SEL] key.
  - ★ The message changes to "Print Reference".

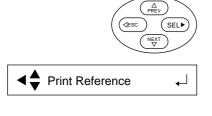

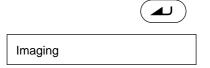

- Press the [\_] key.
- ✓ The message changes to "Imaging", and the machine begins loading the calibration pattern data. As print processing gets underway following loading of the calibration pattern, the message changes to "Processing".

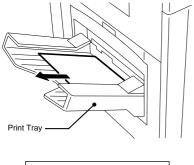

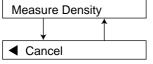

62

- Remove the calibration pattern from the print tray.
   The message indication will alternate repeatedly between "Measure Density" and "Cancel".

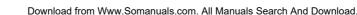

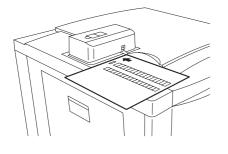

### Measurement

Align the calibration pattern with the arrow, then align it to the right-hand end of the Auto-Calibrator insertion inlet. Insert the calibration pattern so that it just touches the end of the inlet.

Warmingup

### Measure

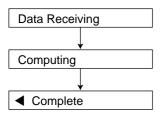

MarginError

◄ NG Retry from Mesure Density

### **7** Press the [] key.

- ★ The message changes to "Warming up", and the Auto-Calibrator prepares to measure density.
- ★ When preparations for density measurement by the auto-calibrator are complete, the message on the operation panel changes to "Measuring" and density measurement begins.
- ★ When measurement ends without problems, the message on the operation panel changes to "Data Receiving".
- ★ When communications are finished, the message changes to "Computing", indicating that calibration calculation is now underway.
- ★ When calibration calculation ends without problems, the message changes to "Complete".
- NOTE: If the calibration pattern is inserted in reverse or inclined, the message "MarginError" or "NG Retry from Mesure Density" is displayed. Press the [ESC] key and correctly reinsert the calibration pattern.

 If "MarginError" is displayed even when the calibration pattern is inserted correctly, the position of the pattern image may have deviated significantly. See "4.8 Setting up the Print Image Position" to return the setting for "Margin Control" to "0". Go back and create a new calibration pattern.

Press the [ON LINE] key to return the machine to the ON LINE mode.

# 4.14 Color Control Adjustment Procedures

To adjust the color, follow the procedures below.

## Color Control Adjustment Items

| Adjustmer                | nt Item                                | Setup<br>Range                       | Effect on Print Image                                                                                                    |
|--------------------------|----------------------------------------|--------------------------------------|----------------------------------------------------------------------------------------------------|
| Brightness /<br>Contrast | Brightness<br>Contrast                 | <del>9</del> ~+9<br><del>9</del> ~+9 | When increased on :<br>+ side : Brighter image<br>-side : Darker image<br>+ side : Higher contrast<br>-side : Lower contrast                                                                                                    |
| Color balance            | R. Balance<br>G. Balance<br>B. Balance | <del>9</del> ~+9                     | <ul> <li>+ side : Red becomes stronger.</li> <li>-side : Cyan becomes stronger.</li> <li>+ side : Green becomes stronger.</li> <li>-side : Magenta becomes stronger.</li> <li>+ side : Blue becomes stronger.</li> <li>-side : Yellow becomes stronger.</li> </ul>                                                                                                    |
| Color matching           | Matching<br>(SCSI 2)                   | ON 1<br>ON 2<br>ON 3<br>ON 4<br>OFF  | <ul> <li>ON1 : The color matching function suitable for overall CG images is activated.</li> <li>ON2 : The color matching function suitable for photo images is activated.</li> <li>ON3 : The color matching function suitable for sRGB color space is activated.</li> <li>ON4 : The color matching function similar to the "Matching: OFF" on the Pictrography 4000 is activated.</li> <li>OFF : The basic characteristics of the printer are used.</li> </ul> |

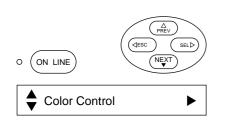

# Brightness control

- 1. Press the ONLINE key on the operation panel to switch the machine to OFFLINE mode.
- 2. When the machine is in OFFLINE mode, press the NEXT key.
  - ★ The message changes to "Color Control".

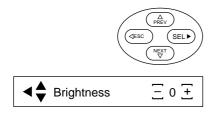

3. Press the SEL key. ★ The message changes to "Brightness".

HOW TO USE THE OPERATION PANEL

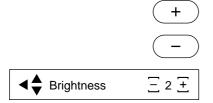

( SELD

ΞοΞ

- 4 +

NEXT

<1ESC

Contrast

Contrast

4 Press either the + key or -key to adjust the brightness.
 ★ Each time the + key or -key is pressed, the brightness increases or decreases by 1 level. When the keys are held down, the brightness level increases or decreases continuously.

The + key: 1-level increase in the brightness setting. The -key: 1-level decrease in the brightness setting.

# Contrast control

- 1 Press the NEXT key.
  - ★ The message changes to "Contrast".

Press either the + key or -key to adjust the contrast.

- ★ Each time the + key or -key is pressed, the contrast increases or decreases by 1 level. When the keys are held pressed, the contrast level increases or decrease continuously.
  - The + key: 1 level harder (brighter in bright areas, darker in dark areas)
  - The key: 1 level softer (darker in bright areas, brighter in dark areas)

# Red balance control

- 1\_Press the NEXT key.
  - ★ The message changes to "R.Balance".

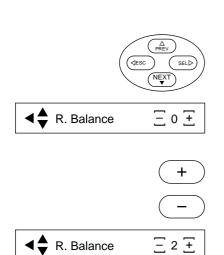

- 2. Press either the + key or -key to adjust the red balance.
  - ★ Each time the + key or key is pressed, the red balance increases or decreases by 1 level. When the keys are held pressed, the red balance level increases or decrease continuously.

The + key: 1 level stronger in red balance The -key: 1 level stronger in cyan balance

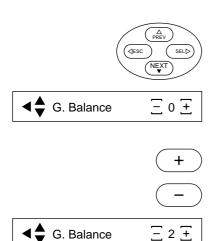

#### Green balance control

Press the NEXT key.

- ★ The message changes to "G.Balance".
- 2. Press either the + key or -key to adjust the green balance.
  - ★ Each time the + key or -key is pressed, the green balance increases or decreases by 1-level. When the keys are held pressed, the green balance level increase or decrease continuously.

The + key: 1 level stronger in green balance The -key: 1 level stronger in magenta balance

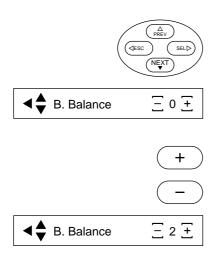

66

## Blue balance control

Press the NEXT key.

★ The message changes to "B.Balance".

**Press either the + key or -key to adjust the blue balance.** 

★ Each time the + key or key is pressed, the blue balance increases or decreases by 1 level. When the keys are held pressed, the blue balance level increase or decrease continuously.

> The + key: 1 level stronger in blue balance The -key: 1 level stronger in yellow balance

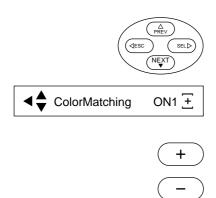

| Color matching |
|----------------|
|----------------|

1. Press the NEXT key.

- ★ The message changes to "Color Matching".
- **2** Press either the + key or -key to turn the color matching function ON or OFF.
  - ★ When OFF is selected, the basic characteristics of the printer are used for printing.
  - $\star$  The types of color matching are as shown below.

|     | Function                                                                                           |
|-----|----------------------------------------------------------------------------------------------------|
| ON1 | The color matching function suitable for overall CG images is activated.                           |
| ON2 | The color matching function suitable for photo images is activated.                                |
| ON3 | The sRGB color space is used.                                                                      |
| ON4 | The color matching function similar to the "Matching : OFF" on the Pictrography 4000 is activated. |
| OFF | The basic characteristics of the printer are used for printing.                                    |

# 4.15 Network Setting

The following is an explanation of network setting.

There are 2 methods of setting the network as shown below.

- Set it by using the operation panel of PG4500N.
- Set it by installing the setting software on the connected host (PC).

#### 4.15.1 **Setting Using the Operation Panel**

1 Press the ONLINE key on the operation panel to switch the machine to OFFLINE condition.

**2** When the machine is in OFFLINE mode, press the NEXT

★ The message changes to "Network Setting".

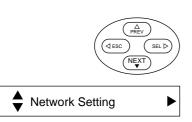

Password

68

Failed Verify

the Password

Press the SEL key.

key four times.

 $\star$  When the password is set, go to Procedure 4, and when it is not set, go to Procedure 5.

- SEL 🕽 TCP/IP Enable + \_ Disable + TCP/IP
- 4. Input the set password.
  - ★ If the password is not correct, a "Failed to verify the Password" message appears, so press the [ESC] key and redo from Procedure 2.
- **5.** Screen for setting TCP/IP opens. In the case of "Enable", go to Procedure 5, and in the case of "Disable", go to Procedure 13.

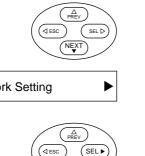

NEX

▶ 0000 + ←

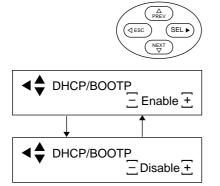

NEXT

\_ Enable +

\_ Disable +

\_∆ PREV

NEXT

Disable +

Enable +

. <1 ESC ( SEL ▷

. ⊲ ES(

RARP

RARP

APIPA

SEL D

6. Press the SEL key.

★ Screen for setting DHCP/BOOTP opens. When the function of DHCP/BOOTP is to be enabled, select "Enable" using the - or + key and when it is to be disabled, select "Disable".

# **7** Press the NEXT key.

★ Screen for setting RARP opens. When the function of RARP is to be enabled, select "Enable" using the - or + key and when it is to be disabled, select "Disable".

# 8. Press the NEXT key.

- ★ Screen for setting APIPA opens. When the function of APIPA is to be enabled, select "Enable" using the - or + key and when it is to be disabled, select "Disable".
- **NOTE:** When DHCP/BOOTP is set to "Disable", APIPA function will not work even if APIPA is set to "Enable".

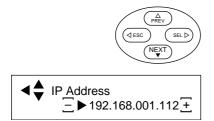

# Press the NEXT key.

★ Screen for setting IP address opens. IP address currently set is displayed at this time.

Move four figures to be changed using the SEL key and change numeric figures using the - or + key. (Numeric figures from  $0 \sim 255$  can be used).

**NOTE:** When setting of DHCP/BOOTP or RARP is "Enable", the set numeric figures can only be displayed, not changed.

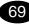

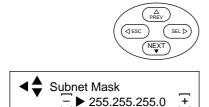

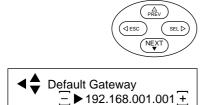

10. Press the NEXT key.

- ★ Screen for setting subnet mask opens. Subnet mask currently set is displayed at this time. Move four figures to be changed using the SEL key and change numeric figures using the - or + key. (Numeric figures from 0 ~ 255 can be used).
- NOTE: When setting of DHCP/BOOTP or RARP is "Enable", the set numeric figures can only be displayed, not changed.

# 11. Press the NEXT key.

- $\star$  Screen for setting default gateway opens. Default gateway currently set is displayed at this time. Move four figures to be changed using the SEL key and change numeric figures using the - or + key. (Numeric figures from 0 ~ 255 can be used).
- NOTE: When setting of DHCP/BOOTP or RARP is "Enable", the set numeric figures can only be displayed, not changed.

12 Press the ESC key.

★ Screen for setting TCP/IP opens.

13. Press the NEXT key.

★ Screen for setting AppleTalk opens.

When AppleTalk is to be enabled, select "Enable" using the - or + key and when it is to be disabled, select "Disable".

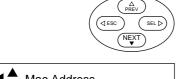

Enable +

\_ Disable +

( SEL D NEXT

⊲esc

Mac Address 00:C0:2D:20:00:07

AppleTalk

AppleTalk

14. Press the NEXT key.
 ★ MAC address is displayed.

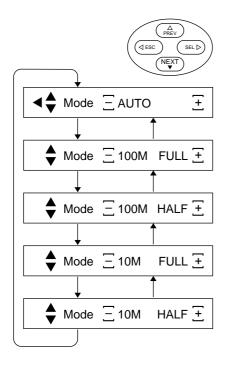

# 15. Press the NEXT key.

★ Screen for communication mode setting will be displayed. While the machine will be used under "AUTO" setting normally, change the setting when the communication speed is lowered due to the reason of packet lost.

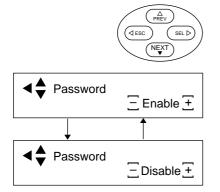

16. Press the NEXT key.  $\star$  Screen for setting the password opens. When the password is to be enabled, select "Enable" using the - or + key and when it is to be disabled, select "Disable". If it is enabled, go to Procedure 16, and if disabled, go to Procedure 17.

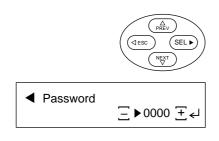

# 17 Press the SEL key.

- ★ Screen for setting numeric figure of the password opens. Move four figures to be changed using the SEL key and change numeric figures using the - or + key. (Numeric figures from  $0 \sim 9$  can be used).
- 18. After pressing the ONLINE key to return the machine to ONLINE condition, turn OFF/ON the power of this machine.

## 4.15.2 Setup Using Utility

A connected host (computer) could be a Windows machine or Macintosh machine. After the setting is made, be sure to turn the power of PICTROGRAPHY 4500N OFF, then ON.

### 4.15.2.1 Setting It up on Windows

This section describes how to set up this product when using in the Windows95/98, WindowsNT4.0, Windows2000 or WindowsXP environment. We recommend that you use Quick Setup on the CD-ROM that comes with the product when setting it up for the first time. Quick Setup is in a simple setup wizard format.

The following are example setup procedures in the Windows XP environment.

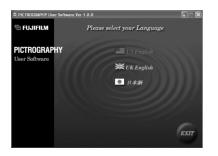

- 1. If the CD-ROM of the user software is inserted into the CD-ROM drive, the user software will boot up.
  - ★ Select the language of your preference by clicking. (This book describes the procedures when US English is selected.)

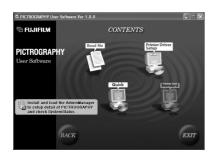

**2** Click the software to use, or install.

★ When making settings of PICTROGRAPHY 4500N, click on "STANDARD". ("QUICK" will not be used.)

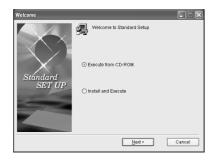

| Please read the following license agreement. Press the Page Down key to see<br>the rest of agreement.                                                                                                    |
|----------------------------------------------------------------------------------------------------|
| By installing the Software you agree to the terms of this License Agreement.<br>This is a legality linding Agreement between you and Full Photo Film Co.,<br>Lud, CFLMJ no supervised as my provides order placed tyou. I You do<br>not agree with the terms of this License Agreement, you promptly should<br>return the disk package and any accompaning mittem materials to the<br>place from which you obtained them or cherwise RJUI regard you agree<br>with the turns of this License Agreement when you use this software<br>with the turns of this License Agreement when you use this software |
| Do you accept all the terms of the preceding License Agreement? Choose No to                                                                                                    |

3. Choose between setting it up without installing the setup application (AdminManager) and setting it up following its installation.

(This book describes how to set it up without installing the application.)

↓ The Software License Agreement appears.
 ★ Click the "Yes" button to proceed to the next dialog box.

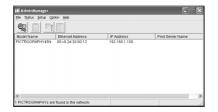

| Setup by HTTP Setup by HTTP Godel Nam Ofference P Address Setup | IP Address<br>192.168.1.100 | Print Server Name |
|-----------------------------------------------------------------|-----------------------------|-------------------|
|                                                                 |                             |                   |
|                                                                 |                             |                   |
|                                                                 |                             |                   |

| PICTROGRAPHY(192.168.1.100) |                      | ?× |
|-----------------------------|----------------------|----|
| General TCP/IP AppleTalk    |                      |    |
| root Password               |                      | -  |
|                             | Change root password |    |
|                             |                      |    |
|                             |                      |    |
|                             |                      |    |
|                             |                      |    |
|                             |                      |    |
|                             |                      |    |
|                             |                      |    |
|                             |                      |    |

| PICTROGRAPHY(192.168.1.100)<br>General TCP/IP AppleTalk                  | ? 🗵           |
|--------------------------------------------------------------------------|---------------|
| IV. Use TCP/IP Protocol                                                  |               |
| □ Use DHCP/BOOTP                                                         | □ Use APIPA   |
| □ Use RARP                                                               |               |
| IP Address                                                               | 192 168 1 100 |
| Subnet Mask                                                              | 255 255 0     |
| Default Gateway                                                          |               |
|                                                                          |               |
|                                                                          |               |
|                                                                          | Setup Cancel  |
|                                                                          |               |
|                                                                          |               |
| PICTROGRAPHY(192.168.1.100)                                              | ?×            |
| General TCP/IP AppleTalk                                                 | <u>?</u>      |
| General   TCP/IP   AppleTalk                                             |               |
| General TCP/IP AppleTalk                                                 | PG200013      |
| General   TCP/IP   AppleTalk                                             |               |
| General   TCP/IP   AppleTaik  <br>Use AppleTaik Protocol<br>Printer name | P6200013      |
| General   TCP/IP   AppleTalk                                             |               |
| General   TCP/IP   AppleTaik  <br>Use AppleTaik Protocol<br>Printer name | P6200013      |

| IP Address Setup | ?×                |
|------------------|-------------------|
| Ethernet Address | 00 c0 2d 20 00 13 |
| IP Address       |                   |
| ОК               | Cancel            |

Cancel

- 5. The setup application (AdminManager) starts up, and it shows the Ethernet address (MAC address) and the current IP address of PICTROGRAPHY 4500N on the network. (In case a subnet is being established, this display may not be made. Make broadcast address setting by referring to step 5 and step 10 of "3.6.3.1 Make settings in Windows environment" of "Installation guide".)
- **6.** Click PICTROGRAPHY 4500N to select it. (It will be highlighted.) If it shows more than one PICTROGRAPHY 4500N, select the one you wish to set up.
  - ★ Select [PICTROGRAPHY Settings] from the [Setup] menu.
- **7** The setup dialog box appears.
  - Click the [General] tab to set up or change the root password.
  - ★ Click the [TCP/IP] tab to configure it to use or not use the TCP/IP protocol, and to set up each TCP/IP setting.
  - ★ Click the [Apple Talk] tab to configure it to use or not use the Apple Talk protocol, and to set up Printer and Zone when you choose to use it.
- 8. Select [IP address Setup] from the [Setup] menu to change the IP address.

| Environment Setup     |
|-----------------------|
| TCP/IP Timeout        |
| Set Broadcast Address |
| Add                   |
|                       |
|                       |
| Delete                |
|                       |
|                       |
|                       |
| OK Cancel             |

Environment Setup TCP/IP Timeout

Search Every (20-180sec)

**9** Click the [TCP/IP] tab in [Preferences] in the [Options] menu to configure the [Broadcast Setup].

10. Click the [Timeout] tab to configure the [Timeout Setup].

| Data Send/Receive<br>Time Outs (1-80sec) 5<br>Retrys (1-5) 3    |        |  |  |
|-----------------------------------------------------------------|--------|--|--|
| ОК                                                              | Cancel |  |  |
|                                                                 |        |  |  |
| SystemStatus                                                    | ×      |  |  |
|                                                                 |        |  |  |
| III         IIII           IIIIIIIIIIIIIIIIIIIIIIIIIIIIIIIIIIII |        |  |  |

30

11. Select [System Status] in the [Status] menu to gather the system status.

12. Select [View Settings List] in the [Status] menu to display a list of the settings for the selected PICTROGRAPHY 4500N.

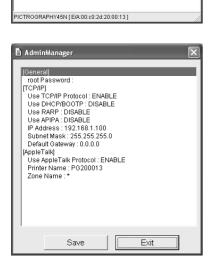

74

# 4.15.2.2 Using in the Macintosh Environment

This section describes how to set up a Macintosh and this product to print from a Macintosh using the AppleTalk protocol.

This product is for the Macintosh/PowerMacintosh series with System 7.5 or later, MacOS7.6 or later, MacOS8.x, or MacOS9. (It does not work with AppleTalk Phase1.)

Setup Utility that comes with this product uses TCP/IP.

The setting up procedure on MacOS X is also described.

AppleTalk can also be used in MacOS X environment.

NOTE: The printer driver is compatible to MacOS8.6 and up.

# 4.15.2.2.1 Setting It Up on MacOS9 or Earlier (The figures are from MacOS9.)

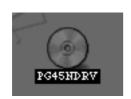

It is, therefore, necessary to set up Open Transport, TCP/IP, or Mac TCP.

- **1** Insert the User Software CD-ROM into the computer's disc drive to mount the CD-ROM.
  - ★ Double click the CD-ROM icon (PG45NDRV.)

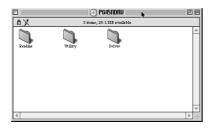

Three folders appear. Double click the [Utility] folder.

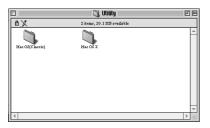

3. Two folders appear. ★ Double click the "Mac OS(Classic)" folder.

|               |           | 📰 🖏 Mae      | : OS(Classic)    | E E      |
|---------------|-----------|--------------|------------------|----------|
| 自义            |           | 7 items, 2   | 0.1 MB available |          |
| C opyFile.ini | Installer | MacLangu ini | Tool             | <u> </u> |
|               |           |              |                  |          |
| US            | UK        | JPH          |                  |          |
|               |           |              |                  |          |
|               |           |              |                  | *        |

- **4** Some files and folders appear.
  - ★ Double click the "Installer" icon.

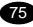

| Please select your language       Japanese       UK English       US English       US Cancet       OK                                                                                                    | <ul> <li>5. It prompts to select the language of your preference.</li> <li>★ Select [US English] and click the [OK] button.</li> </ul>                                                                   |
|----------------------------------------------------------------------------------------------------|----------------------------------------------------------------------------------------------------|
| Software Installer           Please read the following license agreement. Press the Page Down key to see the rest of agreement.           SOFTWIRE LICENSE RIGREEMENT           By installing the Software you agree to the terms of this License Agreement.           This is a legally binding Agreement between you and fuji Photo Film Co., Ud. ("TUIP") and superseels any purchase order placed by you. If you do not agree with the term of this License Agreement, you promuly should return the fails package and any accompanying uritlen materials to the place from ohich you or otherwise TUIP reard guarge are with the term of the preceding License Agreement? Choose No to abort. To continue you must accept this agreement.           < Back         Yes | 6. [Software License Agreement] appears.<br>★ Click the [Agree] button.                                                                                                    |
| Software installer     E       To change the destination directory, click the 'Browse' button and select a folder.       Destination Directory       MacOS9.0EPICTROORNPHY Tools       Errowse       < Back       Next>       Cancel                                                                                                    | <ul> <li>A dialog box to select the destination folder appears.</li> <li>Click the [Next] button.<br/>(The default destination folder is Macintosh HD:PICTROGRAPHY Tools.)</li> </ul>                    |
| Software Installer       P6 Setup Utility is successfully installed.       Now you can execute P6 Setup Utility.       Do you wish to execute P6 Setup Utility?          • Yes           • No                                                                                                    | <ul> <li>8. When the installation is completed it prompts you to choose to start up or not start up "PG Setup Utility."</li> <li>★ Select the [Yes] radio button and click the [Done] button.</li> </ul> |
|                                                                                                    |                                                                                                    |

76

- File Status Setup Option
  PICTROGRAPHY Search
  Exit #0
  64.3
- **9.** It searches for PICTROGRAPHY 4500N on the network and shows it.
- P6 Setup Utility
   P1 Setup Utility
   P1 Setup Trint Server Name
   Ethernet Address
   P2 Setup Utility
   v

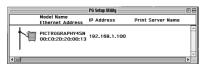

|   |                                      | PG Setup Utility |                   | -88      |
|---|--------------------------------------|------------------|-------------------|----------|
|   | Model Name<br>Ethernet Address       | IP Address       | Print Server Name |          |
|   | PICTROGRAPHY45N<br>00:C0:2D:20:00:13 | 192.168.1.100    |                   | <u>^</u> |
| • |                                      |                  |                   | ▼<br>▶ ∅ |

| r | <b>(</b> | File | Status | Setup           | Option    | Help     |    |
|---|----------|------|--------|-----------------|-----------|----------|----|
|   |          | _    | _      | _ <b>}</b> PIC1 | ROGRAP    | HY Setup | жM |
|   | Г        |      |        | IP A            | ddress So | etup     |    |

|             |   | PICTROGRAPHY (192.168.1.100) |          |
|-------------|---|------------------------------|----------|
|             | 4 | General                      |          |
| General     |   | root Password                |          |
| TCP/RP      |   | Change root                  | password |
| Popule Talk |   |                              |          |
|             | * |                              |          |
|             | _ | Cancel                       | Setup    |

| 1          | PICTROGRAPHY (192        | 2.168.1.100) |     |
|------------|--------------------------|--------------|-----|
|            | AppleTalk                |              |     |
| General    | 🗹 Use AppleTalk Protocol |              |     |
|            | Zone Name                | *            |     |
| ТСРДР      |                          |              |     |
| FippleTalk | Printer Name             | P6200013     |     |
|            |                          |              |     |
| ¥          | Cance                    | l Se         | tup |

- ★ If nothing is shown, verify the settings of the Macintosh (the TCP/IP setting and the Zone setting for Apple Talk,) and select [Search PICTROGRAPHY] from the [File] menu.
- ★ If there is no problem in the settings, it should show the Ethernet address (MAC address) and the current IP address of the PICTROGRAPHY 4500N on the network.
- 10, Click the PICTROGRAPHY 4500N to select it. (It will be highlighted.) If it shows more than one PICTROGRAPHY 4500N, select the one you wish to set up.
- 11 Select [PICTROGRAPHY Settings] from the [Setup] menu.
- 12 The setup dialog box appears.
  - '★ Click the [General] icon to set up or change the root password.

★ Click the [Apple Talk] icon to configure it to use or not use the Apple Talk protocol, and to set up Zone and Printer when you choose to use it.

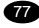

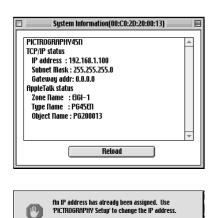

OK

13, Select [System Status] from the [Status] menu to gather the system status.

14. If you select [IP address Setup] from the [Setup] menu with the IP address already configured, a message appears prompting you to select [PICTROGRAPHY Settings] from the [Setup] menu to change it.

## 4.15.2.2.2 Setting It Up on MacOS X (The figures are from MacOS X 10.3.)

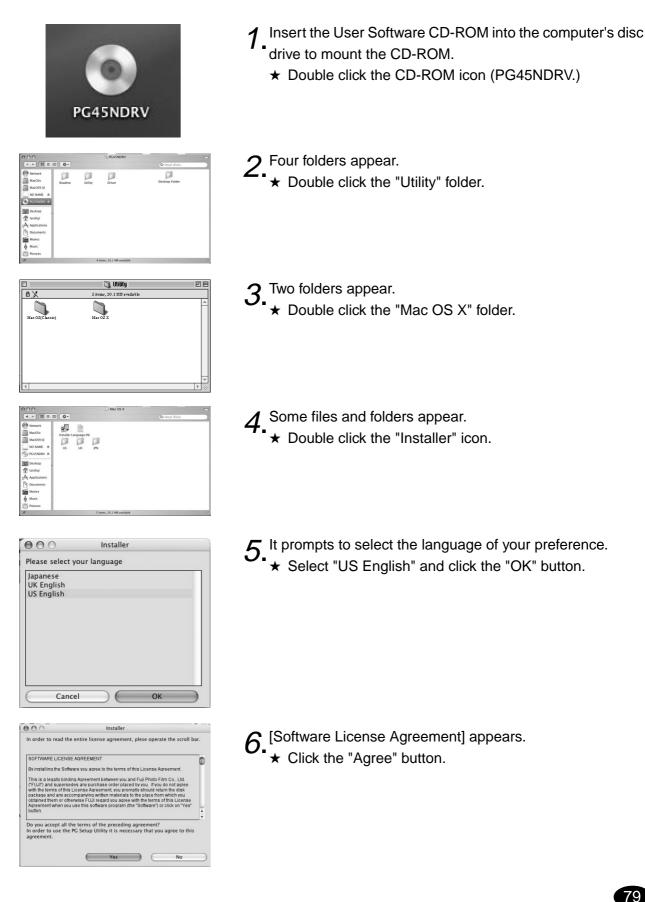

#### 4.15 Network setting

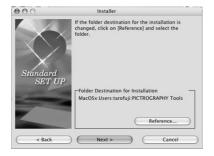

7 A dialog box to select the destination folder appears.

 $\star$  Click the [NEXT] button.

(The default destination folder is Macintosh HD: (loggedin user name): PICTROGRAPHY Tools. (The figure is for the user named "eigi.))

★ As you will be asked "YES/NO" to start PG Setup Utility, click on "YES" and then click on "COMPLETE" button.

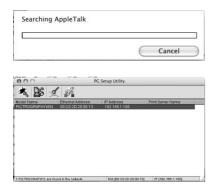

80

**8.** It searches for PICTROGRAPHY 4500N on the network and shows it.

- If there is no display, click on "OPTION", and designate the zone where PICTROGRAPHY 4500N exists.
- If PICTROGRAPHY 4500N is not displayed when search is made by TCP/IP, check if a subnet is being established or not. If established, make broadcast address setting by referring to step 5 and step 10 of "3.6.3.1 Make settings in Windows environment" of "Installation guide".

| é | PG Setup Utilit | y File | Status | Setup | Option     | Help    |    |
|---|-----------------|--------|--------|-------|------------|---------|----|
|   |                 |        |        | PICTR | OGRAPHY    | Y Setup | жм |
|   |                 | 200    |        | IP Ad | dress Setu | qu      |    |
|   |                 | 100    |        |       |            | -       |    |
|   |                 |        |        |       |            |         |    |
|   |                 |        |        |       |            |         |    |

PICTROGRAPHY (192.168.1.100)

Γ

Cancel

Use APIPA

Cancel

Cancel

PICTROGRAPHY (192.168.1.100)

PICTROGRAPHY (192.168.1.100)

Change root Password...

192.168.1.100

255.255.255.0

0.0.0.0

PG200013

root Password

General TCP/IP AppleTalk

Use RARP

Subnet Mask

Default Gatewa

Use AppleTalk Protoco

Printer Name

Zone Nam

| 9  | Click the PICTROGRAPHY 4500N to select it. (It will be |
|----|--------------------------------------------------------|
| 0. | highlighted.) If it shows more than one PICTROGRAPHY   |
|    | 4500N, select the one you wish to set up. Then select  |
|    | [PICTROGRAPHY Settings] from the [Setup] menu. A setup |
|    | dialog box appears.                                    |

- ★ Click the "General" tab to set up and change the root password.
- $\star$  Click the "TCP/IP" tab to configure TCP/IP settings.

★ Click the "Apple Talk" tab to configure it to use or not use the Apple Talk protocol, and to set up Printer and Zone when you choose to use it.

- OO:CO:2D:20:00:13 System Status

   PICTROGRAPHY45N

   TCP/IP status

   IP address : 192.168.1.100

   Subnet Mask : 256.255.255.0

   Gateway add: 0.0.0

   Apple Tak status

   Zone Name : E10-1

   Type Name : P645EN

   Object Name : P6200013

   Refresh
   Save

   Quit
- 10, Select [System Status] from the [Status] menu to gather the system status.

| Add    |
|--------|
| Delete |
|        |
|        |
|        |
|        |

| mmon 1 T  | Envir<br>CP/IP Apple1 | onment Se  | tting    |  |
|-----------|-----------------------|------------|----------|--|
|           | use Zone Na           |            | earched. |  |
| Use Zo    | ne Name to b          | e searched | ł        |  |
| IGI-11    |                       |            |          |  |
| EIGI-2    |                       |            |          |  |
| IGI-21    |                       |            |          |  |
| IGI-1     |                       |            |          |  |
|           |                       |            |          |  |
|           |                       |            |          |  |
|           |                       |            |          |  |
| C         | Cancel                |            | ОК       |  |
| $\subset$ | Cancel                |            | ОК       |  |

- 11, Select [Preferences] from the [Options] menu to configure the settings.
  - $\bigstar$  Click the "TCP/IP" tab to configure [Broadcast Setup].

★ Click the "AppleTalk" tab to configure [Network Zone] settings.

# SECTION 5 MAINTENANCE

| 5.1 Regular Maintenance Program          | 84 |
|------------------------------------------|----|
| 5.2 Side Air Filter Replacement          | 85 |
| 5.3 Water Filter Replacement             | 86 |
| 5.4 Auto Calibrator White Board Cleaning | 89 |
| 5.5 Scanner Cover Glass Cleaning         | 90 |

# **5.1** Regular Maintenance Program

- The regular maintenance program is to be conducted by the user is described below. To keep the machine in optimum condition, be sure to perform the regular maintenance shown in the table below.
- In addition to the regular maintenance program set forth below, a semi-annual maintenance program by a qualified service engineer is available (at a reasonable charge). It is recommended that you consult your local dealer and sign a contract for periodic maintenance.

|                            | Weekly          | Semi-annually              | Annually | Reference<br>Page |
|----------------------------|-----------------|----------------------------|----------|-------------------|
| Water in Water Bottle      | Replacement (1) |                            |          | 35                |
| Side Air Filter (2)        |                 | Cleaning (Replacement) (3) |          | 85                |
| Water Filter (4)           |                 | Replacement                |          | 86                |
| Auto Calibrator Whiteboard |                 |                            | Cleaning | 89                |
| Scanner Cleaner            |                 | (5)                        |          | 90                |

- (1) The water in the water bottle must be replaced at one-week intervals or when "Warning Change Water" appears. The fresher the water, the higher the print quality. Early replacement is therefore recommended.
- (2) The side air fillers should be replaced by a service engineer at the time of the semi-annual maintenance in the case of a periodic maintenance agreement. However, if the machine is operated in a dirty or dusty environment, the filters should be replaced at more frequent intervals.
- (3) When washed, dry the air filters thoroughly before installing them.
  - If the machine is operated in a dirty environment, conduct periodic maintenance every three months.
- (4) The water filter must be replaced when this is prompted by a message and the alarm sounds. The "Change Water Filter" message appears often about 500 A3-size prints have been made or when six months has elapsed since the last water filter replacement.
- (5) Use the scanner cleaner if white stripes appear on prints.
  - The following items are consumables. When needed, place an order for them with your local dealer.
    - Air filter
    - Water filter

# 5.2 Side Air Filter Replacement

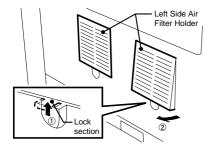

**NOTE:** Replace both air filters each time.

**1** Press the lock section to open two air filter holders on the left-hand side.

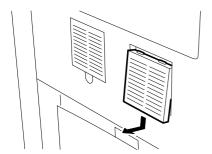

2. Slide the side air filter holders forward and out from the machine.

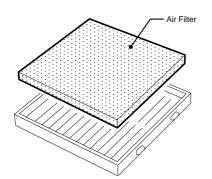

- **3.** Take out the old air filters and then install new ones.
  - **NOTE:** When washed, dry the side area filters thoroughly before installing them.

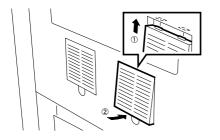

**4** Align the side air filter holder claws with the mating holes and fit the filter holder into its position.

**NOTE:** Push the side air filter holder until it properly locks into position.

# 5.3 Water Filter Replacement

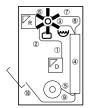

Warning Change Water Filter When water filter replacement is needed, the following message appears.

- The "O" LED lamp on the transfer monitor comes on, the message displays changes to "Warning Change Water Filter", and the alarm sounds.
- The "O" LED lamp on the transfer monitor comes on and the alarm sounds when 1000 A4 prints or the equivalent have been made, when six months have elapsed, or when the quartiry of remaining consumables is equal to or less than the value set in the counter through the "Configuration menu".
  - NOTE: The machine can continue to printing even if the "O" LED lamp lights. However, if water is not supplied sufficiently to the water coating section due to a clogged water filter, the print quality may deteriorate or a donor/receiver jam may occur.
    - It is recommended that spare water filters be always kept on hand. Place an order for them with your dealer.

**1**\_Open the front upper door.

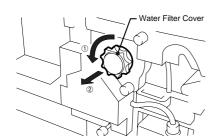

86

2. Rotate the water filter cover counterclockwise and then take it out.

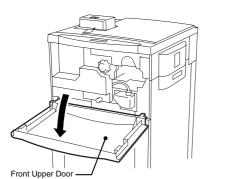

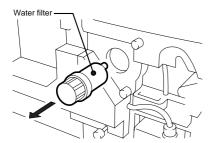

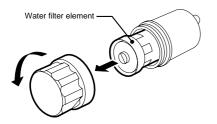

- **3.** Remove the old water filter.
  - **NOTE:** The water filter consists of the water filter case and water filter element.

When replacing only the water filter element, do Steps 4 to 6. When replacing the entire case, skip Steps 4 to 6 and do Step 7 after Step 3.

- Rotate the filter case cover counterclockwise to remove it. Take out the old filter element.
  - **NOTE:** Use caution because the water filter case may be filled with water.

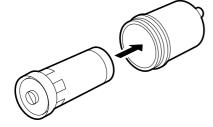

- **5.** Align the new water filter notch with the holder partition and place the new water filter into position.
  - **NOTE:** Rotate the water filter in both directions to make sure that it is secured firmly. If the water filter moves, reinsert it, making sure the notch and partition are correctly aligned.

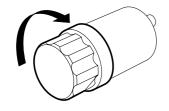

- 6. Rotate the water filter case cover clockwise to secure it.
  - **NOTE:** Make sure that the water filter case cover is secured firmly. Otherwise, water leakage may occur.

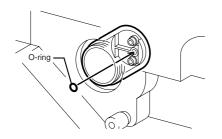

 $\mathbf{7}$  Make sure that the O-ring is mounted on the exit joint.

### 5.3 Water Filter Replacement

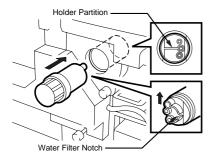

- 8. Align the new water filter notch with the holder partition and place the new water filter into position.
  - NOTE: Rotate the water filter in both directions to make sure that it is secured firmly. If the water filter moves, reinsert it, making sure the notch and partition are correctly aligned.

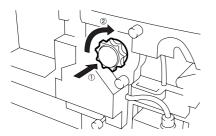

**9.** Align the water filter cover with the holder and rotate clockwise to secure it.

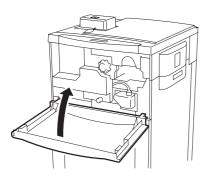

10. Close the front upper door.  $\star$  The water pump starts supplying the water coating section with water.

#### **IMPORTANT:**

If the "O" LED lamp on the transfer monitor comes on, make sure that the water filter cover is secured firmly.

NOTE: After replacing the water filter, it takes about two minutes before printing is enabled.

# **5.4** Auto Calibrator White Board Cleaning

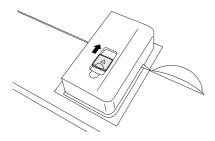

1. Slide the whiteboard cover on the top of the auto calibrator towards the right and remove it.

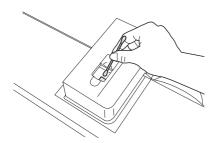

2. Clean the whiteboard with the supplied cotton swab.

**CAUTION:** Take care not to scratch the whiteboard.

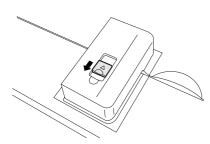

**3.** Reinstall the whiteboard cover by sliding it towards the left.

NOTE: Push the whiteboard cover all the way in until it clicks.

# 5.5 Scanner Cover Glass Cleaning

If white stripes appear on the prints in the feed direction, follow the procedure below to clean the cover glass.

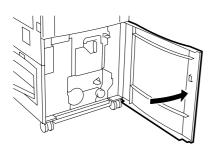

1. Open the front lower door.

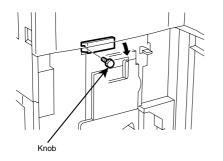

2. Remove the knob and open the scanner cleaner cover.

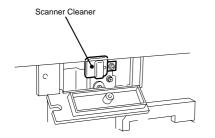

90

- $3. \label{eq:scanner} Move the scanner cleaner in and out a few times to clean the cover glass.$
- $4_{-}$  Push the scanner cleaner all the way in.
- **5.** Close the scanner cleaner cover and secure it with the knob.

# **SECTION 6**

# DONOR/RECEIVER JAM CLEARING PROCEDURES

| 6.1 Clearing Donor/Receiver Jams   | 92  |
|------------------------------------|-----|
| 6.2 Jamming at Location "1"        |     |
| 6.3 Jamming at Location "2"        | 98  |
| 6.4 Jamming at Location "3"        | 99  |
| 6.5 Jamming at Location "6"        | 101 |
| 6.6 Jamming at Locations "7 and 8" | 103 |
| 6.7 Jamming at Locations "4 and 5" | 104 |
| 6.8 Jamming at Locations "5 and 9" | 105 |
| 6.9 Jamming at Location "10"       | 107 |

# 6.1 Clearing Donor/Receiver Jams

- If the donor or receiver fails to be properly transported during printing, the machine stops and the following indications are made.
  - The operation panel indicates a donor/receiver jam has occurred.
  - A number or letter blinks in the monitor to indicate the location of the donor/receiver jam.
  - The alarm sounds (four successive short beeps, repeated). (To stop the alarm, open the door.) No alarm sounds if "Alarm OFF" is selected in the "Configuration" menu.
- Clear the donor/receiver jam, by doing follow the procedures given in Sections 6.2 to 6.10.

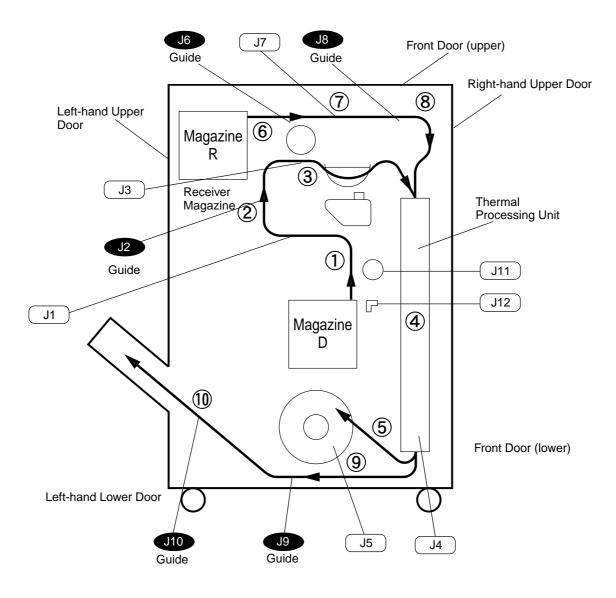

| Transfer display | Coutermeasure                                                                                                    |  |  |
|------------------|----------------------------------------------------------------------------------------------------|--|--|
| D (+1)<br>R (+6) | Remove the magazine. Pull out the donor's leading edge about 2 cm and insert the magazine again.<br><b>IMPORTANT:</b> If the leading edge is torn or bent, cut off the torn or bent portion with scissors or the like.<br>If the donor magazine cannot be pulled out, pull the J12"knob (manual cutter) out and in to cut off the donor, pull out the magazine, and close the cover. The remaining paper is discharged into the donor insertion section. |  |  |
| 2                | Rotate the "J1" knob in the direction indicated by the arrow.                                                                                                    |  |  |
|                  | Open the left-hand upper side door and open the "J2" guide.                                                                                                    |  |  |
| 3                | Open the thermal processing unit with "J11", and then open the right-hand side upper door.                                                                                                    |  |  |
|                  | Rotate the "J3" knob in the direction indicated by the arrow.                                                                                                    |  |  |
| 4                | Open the thermal processing unit with "J11" and rotate the "J4" knob in the direction indicated by the arrow.                                                                                                    |  |  |
|                  | Pull out the refuse compartment and open its top section.                                                                                                    |  |  |
|                  | Pull out the leading edge from the lower side of the thermal processing unit.                                                                                                    |  |  |
| 5                | Rotate the "J5" knob in the direction indicated by the arrow.                                                                                                    |  |  |
| 7                | Open the thermal processing unit with "J11", and then open the right-hand side upper door.<br>Rotate the "J7" knob in the direction indicated by the arrow.                                                                                                    |  |  |
| 8                | Open the thermal processing unit with "J11" and then open the right-hand side upper door.<br>Open the "J8" guide.                                                                                                    |  |  |
| 9                | Pull out the refuse compartment and open its top section.<br>Open the "J9" guide.                                                                                                    |  |  |
| 10               | Open the left-hand side lower door and open the "J10" guide.                                                                                                    |  |  |

▲ WARNING: If donor/receiver jamming is accompanied by the emission of smoke, immediately turn the power switch to OFF (○), disconnect the power plug from the power outlet, and contact your dealer.

- **IMPORTANT:** When removing a jammed donor or receiver, use care not to tear it. If you do, be sure to remove all the pieces of donor/receiver from the machine.
  - After clearing a jam, properly close the doors. If you don't, the machine will not become enabled for printing. If the doors are left open for an extended periods, dust may enter the machine, or the donor may be exposed.
  - Do not open the inner door unless necessary. Opening the inner door exposes the donor's leading end to extraneous light.
  - If the donor magazine is removed during donor/receiver jam clearing, the exposed portion of the donor's leading end will be automatically cut off and discharged after the jam is cleared.

# 6.2 Jamming at Location "1"

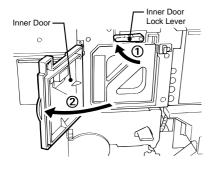

- **1**\_Open the lower front door.
- 2. Rotate the inner door lock lever 90° upward and open the inner door.

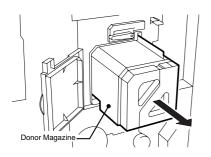

- 3. Slowly pull out the donor magazine.
- **NOTE:** If the leading end of the donor gets caught and cannot be pulled out, push the donor magazine back in and do Steps 10 to 18.

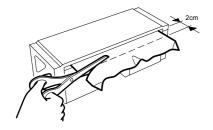

4 If the donor leading end is torn or bent, cut it off with a pair of scissors or the like.

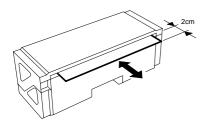

94

- **5.** Adjust the donor so that about 0.8 in. (2 cm) protrudes from the donor magazine.
  - Cut the leading end square. Make sure that the width of the protruding end does not vary by more than 0.1 in. (3 mm).
  - Do not let the donor's leading end slip back into the donor magazine. If it does, it will not possible to pull out the donor.

#### 6.2 Jamming at Location "1"

NOTE: Insert the donor magazine all the way in.

#### **IMPORTANT:**

Inserting the magazine with the donor's leading end bent may cause the equipment to malfunction.

7 Close the inner door.

8 Rotate the inner door lock lever 90° downward to lock it.

#### **IMPORTANT:**

If the inner door lock lever is not locked properly, jamming may be occur.

#### Close the lower front door. 9

★ The unusable portion of the donor's leading end is automatically cut off and discharged.

#### **IMPORTANT:**

- Do not open the door during the donor cutting process to avoid jamming.
- Do not turn the power switch to OFF (O) or disconnect the power plug during the donor cutting process to avoid jamming.

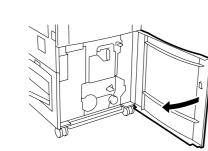

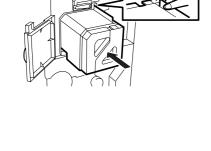

Inner door lock lever

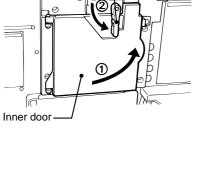

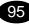

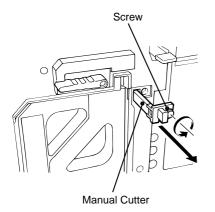

### SelfCheck

Warning Check Donor - Magazine

# *If the leading end of the donor gets caught and the donor magazine cannot be pulled out, do the following steps.*

- 10. Loosen the screw securing the knob [J12], pull the manual cutter towards you, and cut off the donor.
- 11. Return the manual cutter to its original position, and then tighten the screw securing the knob [J12].

#### **IMPORTANT:**

Prior to doing Step 12, make sure to secure the knob with the screw. If the knob is left loose, it will cause the equipment to malfunction.

12 Pull out the donor magazine.

**13.** With the donor magazine pulled out, close the inner door, lock the lock lever, and then close the lower front door.

- ★ [Self Check] will appear on the operation panel and the paper remaining in the machine will be discharged automatically into the donor insertion section.
- ★ After about 15 seconds, the discharging operation will be completed. An alarm will sound, and the following message will appear: [Warning Check Donor-Magazine].
- 14. Open the lower front door and the inner door and remove the remaining discharged paper.

If the remaining paper has been removed, do Step 18.

If no remaining paper was discharged into the donor insertion section, do Steps 15 to 17, and then Step 18.

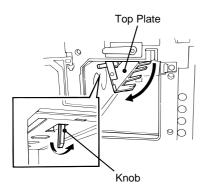

- 15. Pull the latch at the top of the donor insertion section towards you, and open the top plate downwards.
- 16. Remove the paper remaining in the rollers at the top of the donor insertion section.
- 17 Push the top plate upward to close it.

When closed, the top plate is held in place by magnets.

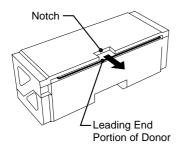

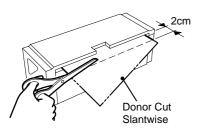

18. Pull out the leading end of the donor from the notched portion of the donor magazine.

If the leading end of the donor is, trim it with a pair of scissors or the like.

**NOTE:** Cut the leading end square, with about 0.8 in. (2 cm) protruding from the donor magazine. Make sure that the width of the protruding end does not vary by more than 0.1 in. (3 mm).

After Steps 10 to 18, do Steps 6 to 9, and then insert the donor magazine.

97

# 6.3 Jamming at Location "2"

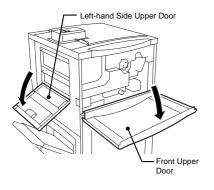

**1**\_ Open the front upper door and left-hand side upper door.

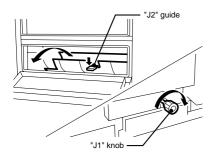

2. Rotate the "J1" knob clockwise while pushing down the "J2" guide to remove the jammed donor.

## **IMPORTANT:**

When removing a jammed donor or receiver, use care not to tear it. If you do, be sure to remove all the pieces of the donor or receiver from the machine.

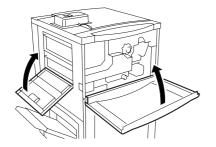

98

 $\mathbf{3}$ . Close the front upper door and left-hand side upper door.

# 6.4 Jamming at Location "3"

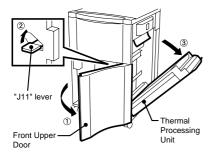

 Open the front lower door, raise the thermal processing unit release lever "J11", and slowly open the thermal processing unit to the right.

NOTE: At this time, remove any jammed receiver.

## ▲ CAUTION:

The thermal processing unit is hot. Do not touch the thermal processing unit immediately after opening it.

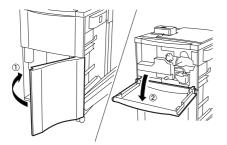

2. Close the front lower door and open the front upper door.

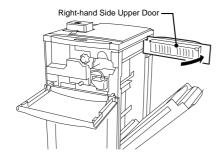

3. Open the right-hand side upper door.

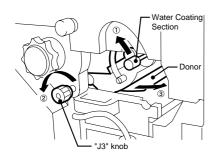

Push up the water coating section and rotate the "J3" knob counter clockwise to cause the donor to come out. Remove the donor and slowly replace the water coating section to its original position.

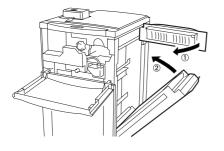

5. Close the right-side upper door and close the thermal processing unit.

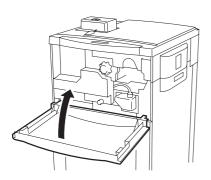

6. Close the front upper door.

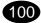

### 6.5 Jamming at Location "6"

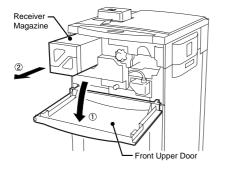

Left-hand Side Upper Door

1. Open the front upper door and take out the receiver magazine.

2. Open the left-hand side upper door.

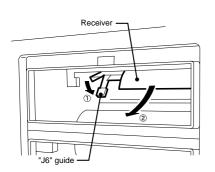

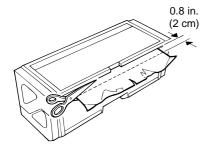

**3.** Push down the "J6" guide and remove the jammed receiver.

#### **IMPORTANT:**

Take care not to soil the receiver when handling the receiver magazine.

- **NOTE:** If the receiver's leading end is caught and cannot be pulled out, push the receiver magazine back in and do step 2 in "Jamming at Locations "7 and 8" (page 89)".
- **4** If the receiver's leading end is cut or bent, cut the end it off with scissors or the like.

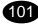

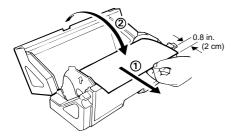

**5** Adjust the donor so that about 0.8 in. (2 cm) protrudes from the receiver magazine.

- Cut the leading end square. Make sure that the width of the protruding end does not vary by more than 0.12 in. (3 mm).
- Use care so that the receiver's leading end does not slip back into the receiver magazine. If it does, it will be impossible to pull out the receiver.

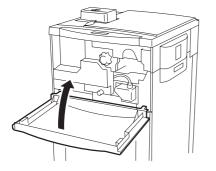

6. Close the left-hand side upper door. Grasp the receiver leading end and slowly insert the receiver magazine along the guide.

#### **IMPORTANT:**

If the magazine is inserted with the donor's leading end bent, the machine may multifunction.

NOTE: Push the receiver magazine all the way in.

**7** Close the front upper door.

★ The machine will automatically cut off and discharge the unusable portion of the receiver's leading end.

#### **IMPORTANT:**

- Do not open the door during the receiver discharge process. Receiver jamming may occur.
- Do not turn the power switch to OFF (○) or disconnect the power plug during the receiver discharge process. Receiver jamming may occur.

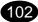

### 6.6 Jamming at Locations "7 and 8"

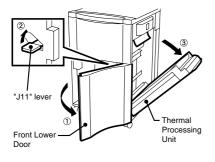

**1** Open the front lower door, raise the thermal processing unit release lever "J11", and slowly open the thermal processing unit to the right.

#### ▲ CAUTION:

The thermal processing unit is hot. Do not touch the thermal processing unit immediately after opening it.

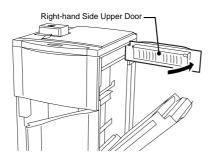

2. Open the right-hand side upper door.

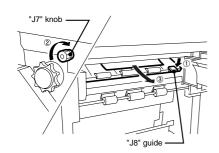

- **3.** Close the font lower door and open the front upper door.
- **4** Push up the "J8" guide and rotate the "J7" knob inside the front upper door to remove the jammed receiver.

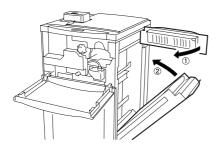

- **5.** Close the right-hand side upper door and close the thermal processing unit.
- 6. Close the front upper door.

### 6.7 Jamming at Locations "4 and 5"

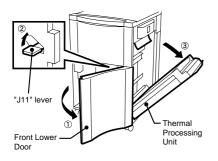

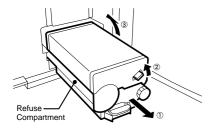

**1** Open the front lower door, raise the thermal processing unit release lever "J11", and slowly open the thermal processing unit to the right.

#### ▲ CAUTION:

The thermal processing unit is hot. Do not touch the thermal processing unit immediately after opening it.

- 2. Pull out the refuse compartment and open its cover.
- **3.** Wait about 15 minutes until the thermal processing unit has cooled down.

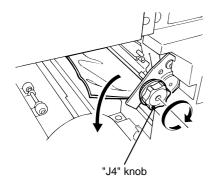

**4** Rotate the "J4" knob clockwise to remove the jammed receiver.

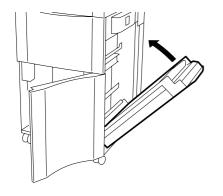

5. Close the thermal processing unit.

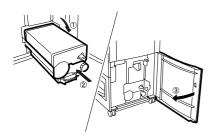

6. Replace the refuse compartment to its original position and close the front lower door.

### 6.8 Jamming at Locations "5 and 9"

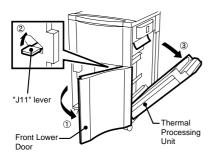

**1** Open the front lower door, raise the thermal processing unit release lever "J11", and slowly open the thermal processing unit to the right.

#### ▲ CAUTION:

The thermal processing unit is hot. Do not touch the thermal processing unit immediately after opening it.

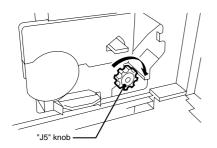

**2.** Rotate the "J5" knob clockwise to move the jammed donor into the refuse compartment.

3. Pull out the refuse compartment and open its cover.

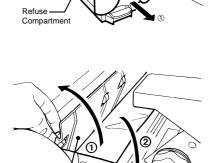

- 4 Push up the "J9" guide to remove the jammed receiver.
  - **NOTE:** If you do not find any paper, check the exit of the thermal processing unit.

"J9" guide

**5.** Close the thermal processing unit.

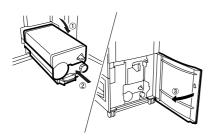

 $6. \label{eq:compartment} \hbox{Replace the refuse compartment to its original position} \\ \hbox{and close the front lower door.}$ 

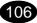

### 6.9 Jamming at Location "10"

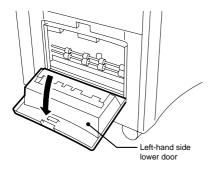

- **1** Remove the print tray.
- 2. Open the left-hand side lower door.

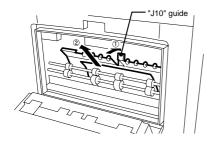

**3.** Push up the "J10" guide to remove the jammed receiver.

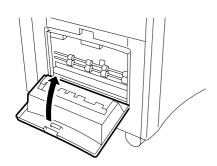

4. Close the left-hand side lower door.

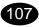

Blank Page.

## **SECTION 7**

# **TROUBLESHOOTING GUIDE**

| 7.1 | When a Problem Occurs | 110 |
|-----|-----------------------|-----|
| 7.2 | Error Code Display    | 111 |

### **7.1** When a Problem Occurs

| Symptom                                                                                                    | Possible Cause                                                                      | Remedial Action                                                                                                    |
|----------------------------------------------------------------------------------------------------|-------------------------------------------------------------------------------------|----------------------------------------------------------------------------------------------------|
| The power does not turn ON. (Nothing is displayed on the operation panel.)                                                                                       | Power switch is not turned ON.                                                      | Turn the power switch to ON ( $ $ ).                                                                                |
|                                                                                                    | Power cable is not properly connected.                                              | Pull out and securely reconnect the power cable.                                                                    |
|                                                                                                    | Power is not supplied to the outlet.                                                | Check if power is being supplied to the power outlet.                                                               |
| The jam error code "J65-1" and "<br>J70-1" (donor and receiver do not<br>detach) frequently appear in the                                                        | Insufficient water in the water coating section                                     | Insert the water supply hose into the water supply port until it clicks into position.                              |
| display.<br>■ The print is blank or partially blank.                                                                                                    |                                                                                     | Make sure that the O-ring is mounted<br>both on the water filter and the water<br>filter holder (on the main unit). |
|                                                                                                    |                                                                                     | Replace the water filter.                                                                                           |
| The water bottle is set in position, but a<br>"Warning Check Water Bottle" error<br>appears in the display.                                                      | The water bottle has been inserted while the power is set to OFF $(\bigcirc)$ .     | Turn ON ( ) the power switch and<br>remore the water bottle. After 10<br>seconds, re-install the water bottle.      |
| After the power is set to ON ( ), a<br>"Warning WATER CHANGE" error<br>appears in the display.                                                                   | One week or more passed since the last water replacement.                           | Replace the water. (See page 35.)                                                                                   |
| The donor or receiver magazine is set in<br>position but a "Warning Check Donor-<br>Magazine" or "Warning Check Paper-<br>Magazine error appears in the display. | Magazine is not installed<br>properly.The magazine is not<br>pushed all the way in. | Install the magazine properly according<br>to the magazine replacement procedure.<br>(See pages 27 and 32.)         |
| After the power is set to ON ( ), a<br>"Warning Donor Empty" or "Warning<br>Paper Empty" error appears in the display.                                           | Donor or receiver is used up.                                                       | Replace the magazine according to<br>the magazine replacement procedure.<br>(See pages 27 and 32.)                  |
| The host computer is used to start a print job, but the printer does not respond.                                                                                | The interface cable is not security connected.                                      | Remove the interface cable, and then reconnect it securely.                                                         |

#### Download from Www.Somanuals.com. All Manuals Search And Download.

#### Actions to be taken when E and J errors are indicated

When the display shows "Service" and an error code (E011 to E481) (J60-1 to J79-2), the machine is in an abnormal condition.

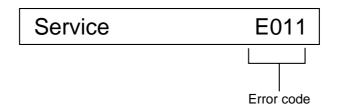

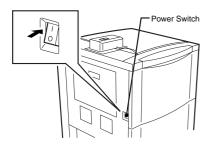

When the display shows "Service" and an error code, do the following steps.

- **1**\_Turn OFF ( $\bigcirc$ ) the power switch.
- 2 Wait 5 seconds or longer, and then turn the power switch to ON () again.

If "Service" and an error code are displayed again, contact your dealer and report the displayed error code.

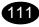

#### Actions to be taken when a C error is occurs

If an error code (Cxxx-x) appears on the right-hand side of the operation panel, clear it by doing the action indicated in the table below. If the action does not correct the error, or if the error occurs frequently, contact your dealer.

| Error code |       | Description                                                    | Action                                                                                              |
|------------|-------|----------------------------------------------------------------|----------------------------------------------------------------------------------------------------|
| С          | 86-1  | Water level detection error                                    | See Section 3.6.                                                                                    |
| С          | 87-1  | Insufficient water (low tank water level)                      | See Section 3.6.                                                                                    |
| С          | 90-1  | Donor empty                                                    | See Section 3.4.                                                                                    |
| С          | 91-1  | Receiver empty                                                 | See Section 3.5.                                                                                    |
| С          | 92-1  | Replace water bottle.                                          | See Section 3.6.                                                                                    |
| С          | 93-1  | Refuse donor full                                              | See Section 3.7.                                                                                    |
| С          | 94-1  | Replace water filter.                                          | See Section 5.3.                                                                                    |
| С          | 95-1  | No donor magazine                                              | See Section 3.4.                                                                                    |
| С          | 96-1  | No receiver magazine                                           | See Section 3.5.                                                                                    |
| С          | 97-1  | No water bottle                                                | See Section 3.6.                                                                                    |
| С          | 98-1  | No water filter                                                | See Section 5.3.                                                                                    |
| С          | 99-1  | Magazine mismatch                                              | See Sections 3.4 and 3.5.                                                                           |
| С          | 103-1 | Received a command, which is not supported by the machine.     | The machine can be reset from the host computer while in online mode. If the                        |
| С          | 104-1 | Reserved bit error during CDB                                  | host computer cannot be reset, press<br>the ONLINE key to change the machine                        |
| С          | 105-1 | Reserved bit error in added parameter/or parameter value error | to offline mode. This will cancel the error and change the message to                               |
| С          | 106-1 | Paper size/type combination error                              | Utility".<br>By pressing the ONLINE key again, the                                                  |
| С          | 107-1 | Communication timeout during reception                         | machine returns to online mode.<br>When printing is in process, the<br>message will be "Data Busy". |

### **MAJOR SPECIFICATIONS**

#### ■ Pictrography 4500N Major Specifications

| Item                            | Specification                                                                                                    |  |  |
|---------------------------------|----------------------------------------------------------------------------------------------------|--|--|
| Name                            | Pictrography 4500N                                                                                                    |  |  |
| Model Number                    | PG 4500N                                                                                                    |  |  |
| Printing System                 | Laser-exposure thermal processing transfer method                                                                                                    |  |  |
| Maximum Image Area              | 459 mm x 309 mm (Double Letter wide sheets)                                                                                                    |  |  |
| Resolution                      | 267 and 400 dpi, selectable                                                                                                    |  |  |
| Number of Colors supported      | 16.7 million colors, 256 gradations for each cyan, magenta, and yellow                                                                                                    |  |  |
| Warm-up Time                    | 8 min. 40 sec. max. (at 20°C)                                                                                                    |  |  |
| Time for First Print            | Approx. 93 sec. (Double Letter size), 84 sec (Letter size)<br>(excluding data transfer time)                                                                                                    |  |  |
| Continuous Printing Speed       | Approx. 58 sec (Double Letter size), 52 sec. (Letter size)<br>(from 2nd print on continuous printing)                                                                                                    |  |  |
| Print Tray                      | Holds 20 prints                                                                                                    |  |  |
| Color Adjustment Function       | Color Control: Brightness, Contrast, RGB Color Balance<br>Calibration: Auto calibrator in use.                                                                                                    |  |  |
| Interface                       | Ethernet (100 BASE-TX/10 BASE-T)                                                                                                    |  |  |
| Input Power                     | 120 V AC, 60 Hz                                                                                                    |  |  |
| Maximum Power Consumption       | 1.4 kVA (at 25°C)                                                                                                    |  |  |
| Calosic Value                   | Approx. 330 kcal/h (during printing)<br>Approx. 200 kcal/h (during idling)                                                                                                    |  |  |
| Power Plug/Cable                | 3-pin grounded plug/approx. 2.2 m                                                                                                    |  |  |
| Outside Dimensions of main Unit | 605(W) X 636(D) X 985(H) mm                                                                                                    |  |  |
| Weight of main Unit             | Approx. 110 kg (without water and magazines)                                                                                                    |  |  |
| Standard Accessories            | Print tray1Installation Manual for Main Unit1Warranty1Installation Manual for Main Unit1Power cable1Instruction Manual for Main Unit1Power cable1Cotton swab to clean autoDonor replacement magazine1Cotton swab to clean automagazine1Accessory Software (CD-ROM)1Core1Instruction Manual for AccessoryCore2Software1 |  |  |

#### Consumables

| Donor                                                        |            |                                                                                           |
|--------------------------------------------------------------|------------|-------------------------------------------------------------------------------------------|
| PZ Donor                                                     | (PZ-D ER)  | 323 mm x 92 m<br>(roll paper magazine<br>(Equivalent to 182 Double Letter Wide<br>sheets) |
|                                                              |            | 305 mm x 92 m<br>(roll paper magazine<br>(Equivalent to 194 Double Letter sheets)         |
|                                                              |            | 262 mm x 92 m<br>(roll paper magazine<br>(Equivalent to 266 10 x 12 sheets)               |
|                                                              |            | 135 mm x 92 m<br>(roll paper magazine<br>(Equivalent to 422 5R or 479 4R sheets)          |
| Receiver                                                     |            |                                                                                           |
| PZ paper, Standard thickness, glossy, with backprinting      | (PZ-SG ER) | 315 mm x 60 m<br>(Equivalent to 129 Double Letter Wide<br>sheets)                         |
| PZ paper, Standard thickness, glossy, with backprinting      | (PZ-SG ER) | 279 mm x 60 m<br>(Equivalent to 138 Double Letter sheets)                                 |
| PZ paper, Standard thickness, glossy, with backprinting      | (PZ-SG ER) | 254 mm x 60 m<br>(Equivalent to 196 10 x 12 sheets)                                       |
| PZ paper, Standard thickness, glossy, with backprinting      | (PZ-SG ER) | 127 mm x 60 m<br>(Equivalent to 337 5R sheets)                                            |
| PZ paper, Standard thickness, glossy, with backprinting      | (PZ-SG ER) | 102 mm x 60 m<br>(Equivalent to 394 4R sheets)                                            |
| PZ paper, Standard thickness, semi-glossy, with backprinting | (PZ-SM ER) | 315 mm x 60 m<br>(Equivalent to 129 Double Letter Wide<br>sheets)                         |
| PZ paper, Standard thickness, semi-glossy, with backprinting | (PZ-SM ER) | 279 mm x 60 m<br>(Equivalent to 138 Double Letter sheets)                                 |
| PZ paper, Standard thickness, semi-glossy, with backprinting | (PZ-SM ER) | 254 mm x 60 m<br>(Equivalent to 196 10 x 12 sheets)                                       |
| PZ paper, Standard thickness, semi-glossy, with backprinting | (PZ-SM ER) | 102 mm x 60 m<br>(Equivalent to 394 4R sheets)                                            |
| PZ paper lightweigt paper, glossy, without backprinting      | (PZ-LG ER) | 279 mm x 77 m<br>(Equivalent to 178 Double Letter sheets)                                 |
| PZ paper lightweigt paper, semi-glossy, without backprinting | (PZ-LM ER) | 102 mm x 77 m<br>(Equivalent to 506 4R sheets)                                            |
| Water filter                                                 |            |                                                                                           |
| Air filter                                                   |            |                                                                                           |

#### ■ Time period for replacement parts inventory

Fuji will retain parts for the repair of this product for eight years after the stop of manufacturing. These parts will be those required to maintain the function of the product.

Specifications and product design are subject to change without prior notice.

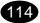

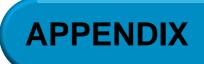

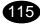

### **APPENDIX**

#### ■ Maximum number of pixels per print size

| Receiver size      | Border          | Paper size<br>(mm) | Maximum image<br>area (mm) | Maximum<br>print data<br>(in length,mm) | Maximum number of print<br>pixels - 267 dots/25.4 mm<br>(dpi) | Maximum number of print<br>pixels - 400 dots/25.4 mm<br>(dpi) |
|--------------------|-----------------|--------------------|----------------------------|-----------------------------------------|---------------------------------------------------------------|---------------------------------------------------------------|
| Double Letter Wide | Bordered (3 mm) | 465x315            | 459x309                    | 459x309                                 | 4818x3244                                                     | 7228x4866                                                     |
| 12 x 18            | Bordered (3 mm) | 457x315            | 451x305                    | 451x305                                 | 4734x3202                                                     | 7102x4803                                                     |
| Letter Wide        | Bordered (3 mm) | 255x315            | 249x309                    | 249x309                                 | 2614x3244                                                     | 3921x4866                                                     |
| Double Letter      | Borderless      | 432x279            | 432x279                    | 440x287                                 | 4619x3013                                                     | 6929x4519                                                     |
| Double Letter      | Bordered (3 mm) | 432x279            | 426x273                    | 426x273                                 | 4472x2866                                                     | 6708x4299                                                     |
| Letter             | Borderless      | 216x279            | 216x279                    | 224x287                                 | 2351x3013                                                     | 3527x4519                                                     |
|                    | Bordered (3 mm) | 216x279            | 210x273                    | 210x273                                 | 2204x2866                                                     | 3307x4299                                                     |
| 10 x 12            | Borderless      | 305x254            | 305x254                    | 313x262                                 | 3286x2750                                                     | 4929x4125                                                     |
|                    | Bordered (3 mm) | 305x254            | 299x248                    | 299x248                                 | 3139x2603                                                     | 4708x3905                                                     |
| 10 x 8             | Borderless      | 203x254            | 203x254                    | 211x262                                 | 2215x2750                                                     | 3322x4125                                                     |
|                    | Bordered (3 mm) | 203x254            | 197x248                    | 197x248                                 | 2068x2603                                                     | 3102x3905                                                     |
| 5R                 | Borderless      | 178x127            | 178x127                    | 186x135                                 | 1952x1417                                                     | 2929x2125                                                     |
|                    | Bordered (3 mm) | 178x127            | 172x121                    | 172x121                                 | 1805x1270                                                     | 2708x1905                                                     |
| 5 High Vision      | Borderless      | 222x127            | 222x127                    | 230x135                                 | 2414x1417                                                     | 3622x2125                                                     |
|                    | Bordered (3 mm) | 222x127            | 216x121                    | 216x121                                 | 2267x1270                                                     | 3401x1905                                                     |
| 5 Panorama         | Borderless      | 356x127            | 356x127                    | 364x135                                 | 3821x1417                                                     | 5732x2125                                                     |
|                    | Bordered (3 mm) | 356x127            | 350x121                    | 350x121                                 | 3674x1270                                                     | 5511x1905                                                     |
| 4R                 | Borderless      | 152x102            | 152x102                    | 160x110                                 | 1679x1154                                                     | 2519x1732                                                     |
|                    | Bordered (3 mm) | 152x102            | 146x96                     | 146x96                                  | 1532x1007                                                     | 2299x1511                                                     |
| 4 High Vision      | Borderless      | 178x102            | 178x102                    | 186x110                                 | 1952x1154                                                     | 2929x1732                                                     |
|                    | Bordered (3 mm) | 178x102            | 172x96                     | 172x96                                  | 1805x1007                                                     | 2708x1151                                                     |
| 4 Panorama         | Borderless      | 254x102            | 254x102                    | 262x110                                 | 2750x1154                                                     | 4125x1732                                                     |
|                    | Bordered (3 mm) | 254x102            | 248x96                     | 248x96                                  | 2603x1007                                                     | 3905x1511                                                     |

116

#### APPENDIX

#### Print sizes

| Receiver size      | Border          | Paper size<br>(mm) | Maximum image<br>area (mm) | Maximum number of print<br>pixels - 267 dots/25.4 mm<br>(dpi) | Maximum number of print<br>pixels - 400 dots/25.4 mm<br>(dpi) |
|--------------------|-----------------|--------------------|----------------------------|---------------------------------------------------------------|---------------------------------------------------------------|
| Double Letter Wide | Bordered (3 mm) | 465x315            | 459x309                    | 2409x1622                                                     | ←                                                             |
| 12 x 18            | Bordered (3 mm) | 457x315            | 451x305                    | 2367x1601                                                     | ←                                                             |
| Letter Wide        | Bordered (3 mm) | 255x315            | 249x309                    | 1307x1622                                                     | ←                                                             |
| Double Letter      | Borderless      | 432x279            | 432x279                    | 2309x1506                                                     | $\leftarrow$                                                  |
| Double Letter      | Bordered (3 mm) | 432x279            | 426x273                    | 2236x1433                                                     | $\leftarrow$                                                  |
| Letter             | Borderless      | 216x279            | 216x279                    | 1175x1506                                                     | ←                                                             |
|                    | Bordered (3 mm) | 216x279            | 210x273                    | 1102x1433                                                     | ←                                                             |
| 10 x 12            | Borderless      | 305x254            | 305x254                    | 1643x1375                                                     | ←                                                             |
|                    | Bordered (3 mm) | 305x254            | 299x248                    | 1569x1301                                                     | ←                                                             |
| 10 x 8             | Borderless      | 203x254            | 203x254                    | 1107x1375                                                     | $\leftarrow$                                                  |
|                    | Bordered (3 mm) | 203x254            | 197x248                    | 1034x1301                                                     | ←                                                             |
| 5R                 | Borderless      | 178x127            | 178x127                    | 976x708                                                       | $\leftarrow$                                                  |
|                    | Bordered (3 mm) | 178x127            | 172x121                    | 902x635                                                       | ←                                                             |
| 5 High Vision      | Borderless      | 222x127            | 222x127                    | 1207x708                                                      | ←                                                             |
|                    | Bordered (3 mm) | 222x127            | 216x121                    | 1133x635                                                      | ←                                                             |
| 5 Panorama         | Borderless      | 356x127            | 356x127                    | 1910x708                                                      | ←                                                             |
|                    | Bordered (3 mm) | 356x127            | 350x121                    | 1837x635                                                      | $\leftarrow$                                                  |
| 4R                 | Borderless      | 152x102            | 152x102                    | 839x577                                                       | ←                                                             |
|                    | Bordered (3 mm) | 152x102            | 146x96                     | 766x503                                                       | ←                                                             |
| 4 High Vision      | Borderless      | 178x102            | 178x102                    | 976x577                                                       | $\leftarrow$                                                  |
|                    | Bordered (3 mm) | 178x102            | 172x96                     | 902x503                                                       | ←                                                             |
| 4 Panorama         | Borderless      | 254x102            | 254x102                    | 1375x577                                                      | <i>~</i>                                                      |
|                    | Bordered (3 mm) | 254x102            | 248x96                     | 1301x503                                                      | $\leftarrow$                                                  |

All maximum image areas are supported under all conditions.

Blank Page.

### **Request for Feedback**

Fujifilm's Technical Division Photo Products Marketing would be most grateful if you would take copies of it, one for each manual being used, then complete and send them to us by FAX or E-mail. Your opinions will contribute greatly to an accurate assessment of the overall quality of each manual.

All questions can be answered by ticking  $[\checkmark]$  the appropriate box (es), but in addition to these answers, please provide us with your written comments in the lined spaces following each block of questions.

#### < Questionnaire >

| Manual Title and Reference Number                          | Title : PICTROGRAPHY 4500N INSTRUCTION MANUAL UC TYPE                                                                                     |
|------------------------------------------------------------|----------------------------------------------------------------------------------------------------|
|                                                            | Reference Number : PP3-B506E                                                                                                    |
| Your Name and Company                                      | Name :                                                                                                    |
|                                                            | Company :                                                                                                    |
| Your E-mail Address and FAX Number                         | E-mail Address :                                                                                                    |
|                                                            | FAX Number :                                                                                                    |
|                                                            |                                                                                                    |
| Question • How would you rate this equipm                  |                                                                                                    |
| (1) Very thorough                                          | $(2) Good \qquad \qquad \qquad \qquad \qquad \qquad \qquad \qquad \qquad \qquad \qquad \qquad \qquad \qquad \qquad \qquad \qquad \qquad $ |
| (3) Slightly substandard                                   | (4) Substandard                                                                                                    |
| • If you have ticked (3) or (4), ple                       | ase give us your reasons.                                                                                                    |
|                                                            |                                                                                                    |
|                                                            |                                                                                                    |
|                                                            |                                                                                                    |
|                                                            | rrors, errors in spelling, or missing words in this manual?                                                                               |
| <b>2</b> Yes No                                            |                                                                                                    |
| • If you have ticked Yes, please le                        | t us know what these errors and missing words are.                                                                                        |
|                                                            |                                                                                                    |
|                                                            |                                                                                                    |
|                                                            |                                                                                                    |
| Question 3 • How would you rate the writing diagram, etc.? | (language, choice of words/phrases, etc.) and the illustrations/                                                                          |
| (1) Clear and easy to follow                               | (2) Should be simplified                                                                                                    |
| (3) Difficult to follow                                    |                                                                                                    |
| (1)' [Illustrations, etc.] Of adequ                        | Late size                                                                                                    |
| (2)' [Illustrations, etc.] Too sma                         |                                                                                                    |
| (3)' [Illustrations, etc.] Difficult                       |                                                                                                    |
| • If you have ticked (2), (3) or (3)                       |                                                                                                    |
|                                                            |                                                                                                    |
|                                                            |                                                                                                    |
|                                                            |                                                                                                    |
| Additional Comments/Requests                               |                                                                                                    |
| Additional Comments/Requests                               |                                                                                                    |
|                                                            |                                                                                                    |
|                                                            |                                                                                                    |
|                                                            |                                                                                                    |
|                                                            | No. : Tokyo 81-3-5484-0454,<br>1 addresses : td@eigi.tokyo.fujifilm.co.jp                                                                 |

# **剄 FUJIFILM**

# FUJI PHOTO FILM CO., LTD. 26-30, Nishiazabu 2-chome, Minato-ku, Tokyo 106-8620, Japan.

<FUJIFII M ABROAD>

| in North America   | FUJI PHOTO FILM U.S.A., INC.<br>200 Summit Lake Drive, Valhalla, New York 10595-1356, U.S.A.                                                                            |         |
|--------------------|----------------------------------------------------------------------------------------------------|---------|
|                    | FUJI PHOTO FILM CANADA INC.<br>600 Suffolk Court, Mississauga, Ontario, L5R 4G4, Canada                                                                                 |         |
|                    | FUJI PHOTO FILM HAWAII, INC.<br>94-468 Akoki Street, Waipahu, Hawaii 96797, U.S.A.                                                                                      |         |
| in Europe          | FUJI PHOTO FILM (EUROPE) G.m.b.H.<br>Heesenstrasse 31, 40549 Dusseldorf, Germany                                                                                        |         |
|                    | FUJI PHOTO FILM (U.K.) LTD.<br>Fuji Film House, 125 Finchley Road, Swiss Cottage, London NW3 6HY, U.K.                                                                  |         |
|                    | FUJIFILM ESPAÑA, S.A.<br>Aragon, 180, 08011-Barcelona, Spain                                                                                                    |         |
|                    | FUJIFILM FRANCE SAS<br>Parc d' Activites du Pas-du-Lac-2, Avenue Franklin, 78186 St. Quentin en Yvelines Cedex, France                                                  |         |
| in South America   | FUJI PHOTO FILM DO BRASIL LTDA.<br>Avenida Vereador Jose Diniz, No. 3400, Campo Belo, São Paulo CEP 04604-901,<br>Cx. Postal 3656, Brazil                               |         |
| in Asia            | FUJI PHOTO FILM CO., LTD., HONG KONG OFFICE<br>Room 2208, Tower 6, The Gateway Harbour City, 9 Canton Road, Tsim Sha Tsui, Kowloon, Hong Kong                           |         |
|                    | FUJIFILM REGIONAL SERVICES (SINGAPORE) PTE. LTD.<br>10 New Industrial Road, Fujifilm Building, Singapore 536201                                                         |         |
|                    | FUJI PHOTO FILM (THAILAND) LTD.<br>S.P. Building, 8th Floor, 388 Phaholyothin Road, Bangkok 10400, Thailand                                                             |         |
|                    | FUJI PHOTO FILM (MALAYSIA) SDN. BHD.<br>Letter Box 3, 3rd Floor Office Block 1, Crystal Plaza Lot 4, Jalan 51A/223<br>46100 Petaling Jaya Selangor Darul Ehsan Malaysia |         |
|                    | FUJI PHOTO FILM CO., LTD., TAIPEI OFFICE<br>Rm. 601, Hung Chong Bldg., No. 38, Sec. 6, Min Chuan E. Road, Taipei 11453, Taiwan                                          |         |
|                    | FUJI PHOTO FILM CO., LTD., SEOUL OFFICE<br>505-19, Kasan-Dong, Kumchon-Gu, Seoul, Korea 152-020                                                                         |         |
|                    | FUJI PHOTO FILM CO., LTD., BEIJING REPRESENTATIVE OFFICE<br>Beijing Fortune Bldg. No. 817, 5, Dong Sanhuan Bei-lu, Chaoyang District, Beijing, China 100004             |         |
|                    | FUJI PHOTO FILM CO., LTD., HO CHI MINH OFFICE<br>7th Floor Sun Wah Tower, 115 Nguyen Hue Street, Dist. 01, Ho Chi Minh City, Vietnam                                    |         |
|                    | FUJI PHOTO FILM CO., LTD., NEW DELHI OFFICE<br>Le Meridien Commercial Tower 8F, Janpath, New Delhi 110001, India                                                        |         |
|                    | FUJI PHOTO FILM CO., LTD. MANILA OFFICE<br>c/o YKL Development & Trading Corporation, 24 Sto. Domingo St., Quezon City, Metro Manila, Philippines                       |         |
| in Oceania         | FUJI PHOTO FILM CO., LTD., SYDNEY REPRESENTATIVE OFFICE<br>c/o Hanimex Pty. Limited, 114 Old Pittwater Road, Brookvale, N.S.W. 2100, Australia                          |         |
| in the Middle East | FUJI PHOTO FILM CO., LTD., DUBAI OFFICE<br>No. 14, L.O.B. No. 4, P.O.Box 17212, Jebel Ali, Dubai, U.A.E.                                                                | Printec |

d on Recycled Paper Ref.No.PP3-B506E TD-04.2-FG Printed in Japan Free Manuals Download Website <u>http://myh66.com</u> <u>http://usermanuals.us</u> <u>http://www.somanuals.com</u> <u>http://www.4manuals.cc</u> <u>http://www.4manuals.cc</u> <u>http://www.4manuals.cc</u> <u>http://www.4manuals.com</u> <u>http://www.404manual.com</u> <u>http://www.luxmanual.com</u> <u>http://aubethermostatmanual.com</u> Golf course search by state

http://golfingnear.com Email search by domain

http://emailbydomain.com Auto manuals search

http://auto.somanuals.com TV manuals search

http://tv.somanuals.com